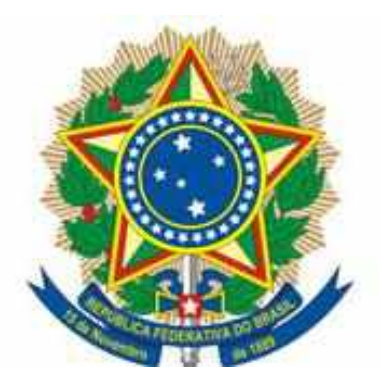

#### **UNIVERSIDADE FEDERAL DA INTEGRAÇÃO LATINO-AMERICANA PRÓ-REITORIA DE ADMINISTRAÇÃO, GESTÃO E INFRAESTRUTURA COORDENADORIA DE INFRAESTRUTURA SEÇÃO DE PROTOCOLO E ARQUIVO**

#### **Manual: CADASTRO e ASSINATURA DIGITAL PELO GOV.BR**

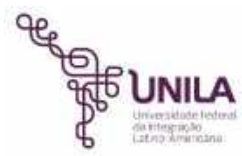

\*Nesse manual utilizamos o navegador Google Chrome.

### Orientações Iniciais

- Para assinar digitalmente é necessário primeiro obter um certificado de assinatura digital. Utilizando o certificado, o procedimento de assinatura pode ser realizado por um portal online ou software.
- Pelo método **GOV.BR** é preciso realizar um cadastro prévio, a assinatura ocorre online no próprio portal.
- Já no método **ICP-EDU**, o certificado é gerado no portal online <https://pessoal.icpedu.rnp.br/home> , a assinatura é realizada por meio de algum software, escolhemos uma versão gratuita do software **FOXIT Reader** (leitor de PDF ) como exemplo.
- Siga o índice para facilitar a leitura. Boa sorte!

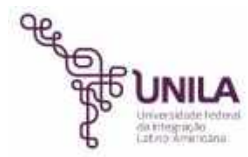

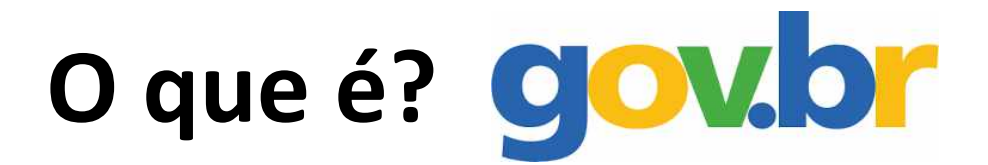

A Conta gov.br é um meio de acesso digital do usuário aos serviços públicos digitais.

Esta Conta garante a identificação de cada cidadão que acessa os serviços digitais do governo.

Essa é a nova proposta do Governo federal, para facilitar a identificação e autenticação do cidadão, privilegiando a governança e a convergência autoritativa, e finalmente o controle de acesso unificado.

Oferece um ambiente de autenticação digital único do usuário aos serviços públicos digitais, ou seja, com um único usuário e senha você poderá utilizar todos os serviços públicos digitais que estejam integrados com a Conta gov.br. Fornece um nível de segurança compatível com o grau de exigência, natureza e criticidade dos dados e das informações pertinentes ao serviço público solicitado.

Fonte: http://faq-login-unico.servicos.gov.br/en/latest/\_perguntasdafaq/oquee.html

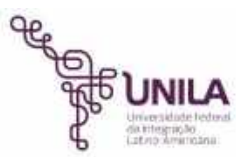

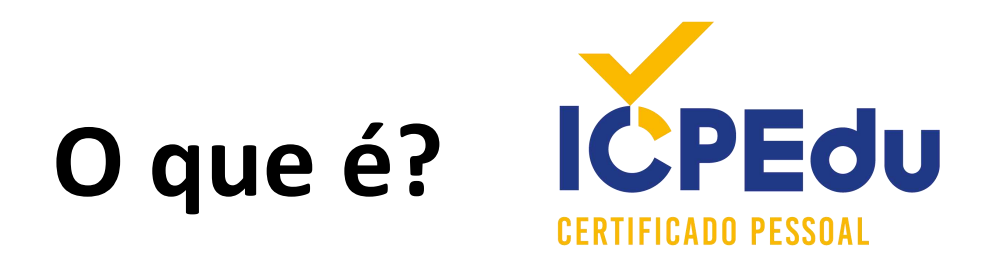

A ICP Edu (Infraestrutura de Chaves Públicas para Ensino e Pesquisa) é uma infraestrutura de criação de certificados digitais e chaves de segurança dentro do ambiente das Instituições Federais de Ensino Superior (IFES) e Unidades de Pesquisa (UPs).

Nesta estrutura, a RNP é a Autoridade Certificadora Raiz (AC Raiz), responsável por credenciar as Autoridades Certificadoras Intermediárias, no caso, IFES e UPs, que estarão então autorizadas a emitir certificados para seus membros.

Vale ressaltar que a ICPEDU é utilizada apenas para transações em aplicações acadêmicas e de pesquisa, e não possui validade legal. Ela portanto complementa, mas não substitui os certificados emitidos pela Infra-Estrutura de Chaves Públicas Brasileiras (ICP-Brasil).

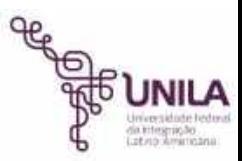

Fonte: https://ac.ufsc.br/icp-edu/

# Índice

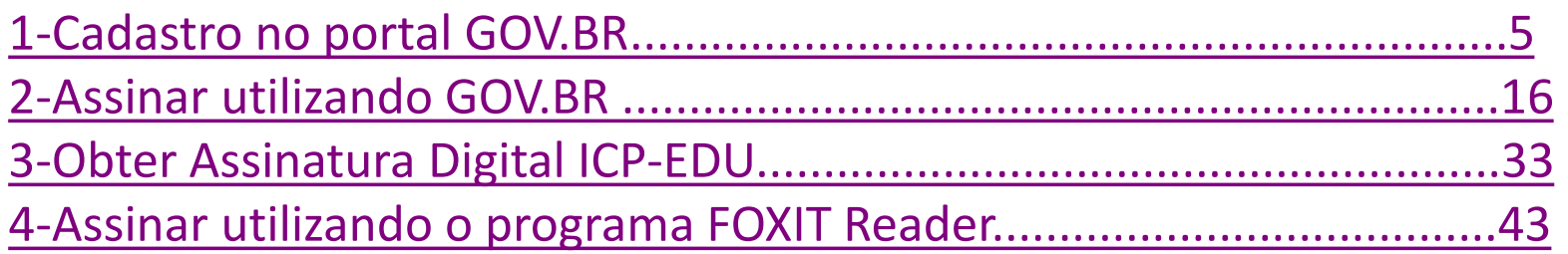

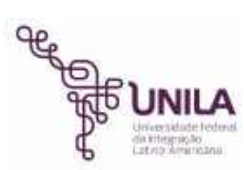

## <span id="page-5-0"></span>Realizar cadastro no GOV.BR

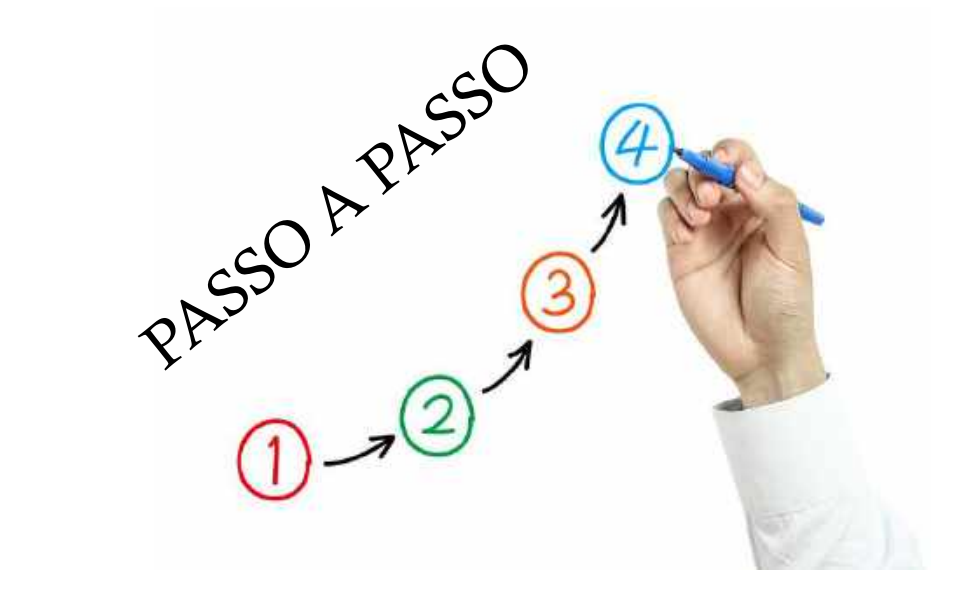

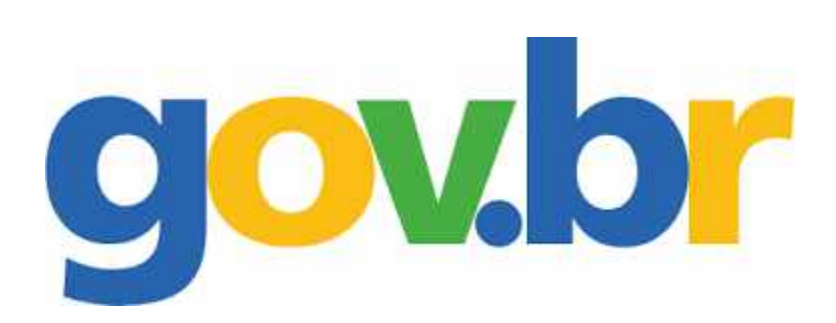

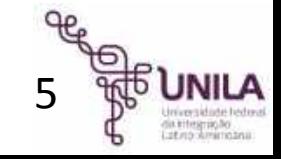

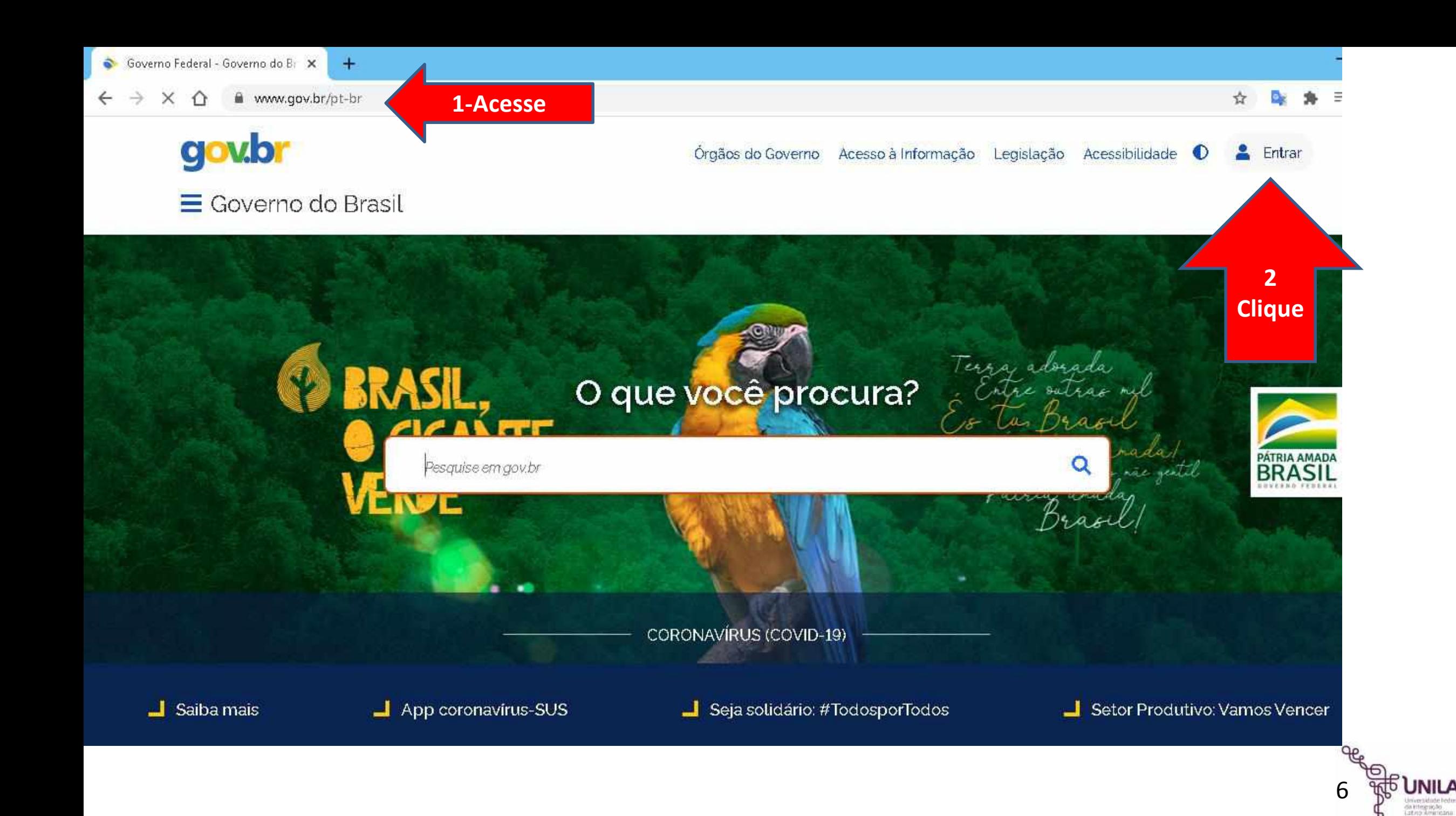

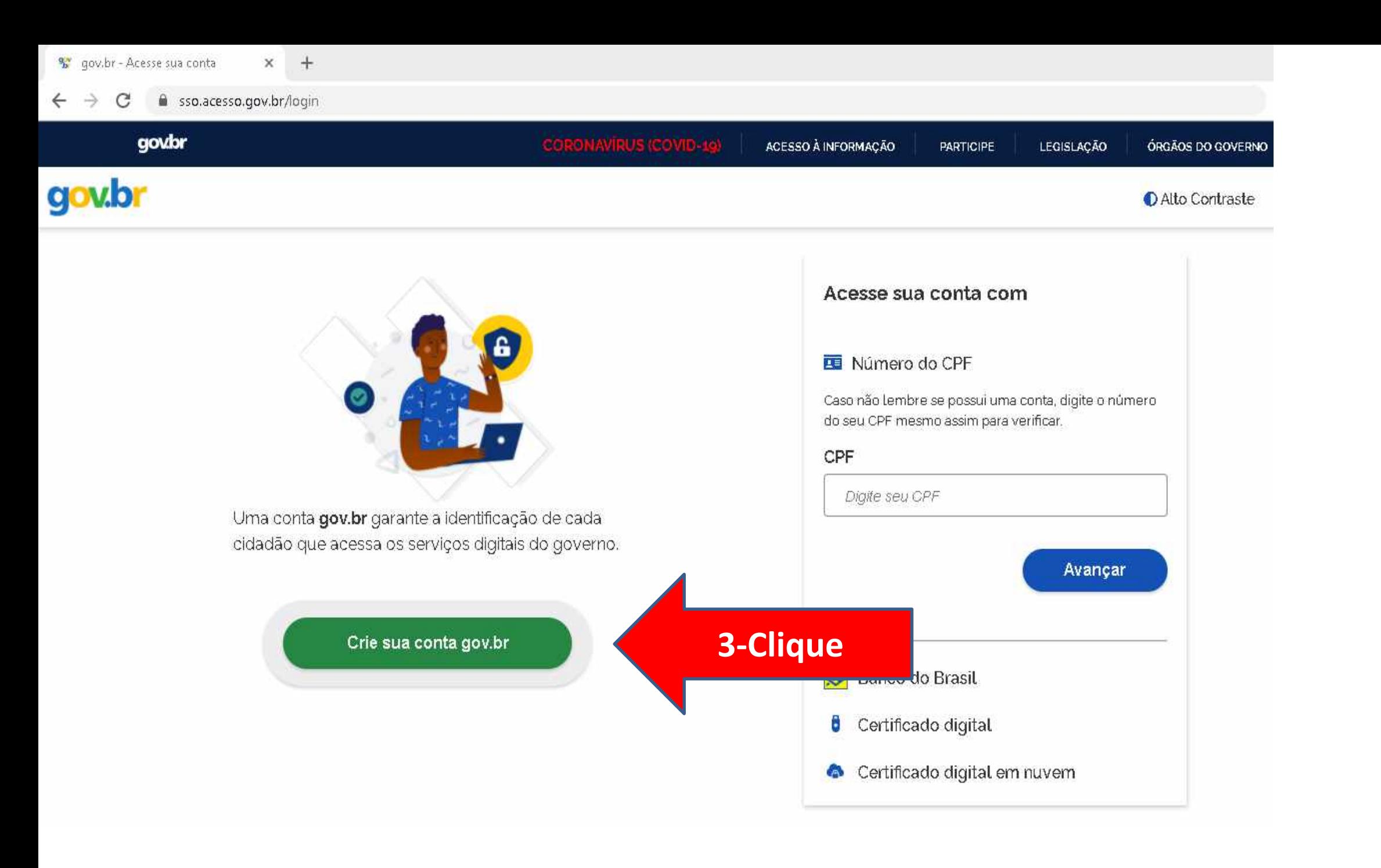

ia integração.<br>Interiormentales

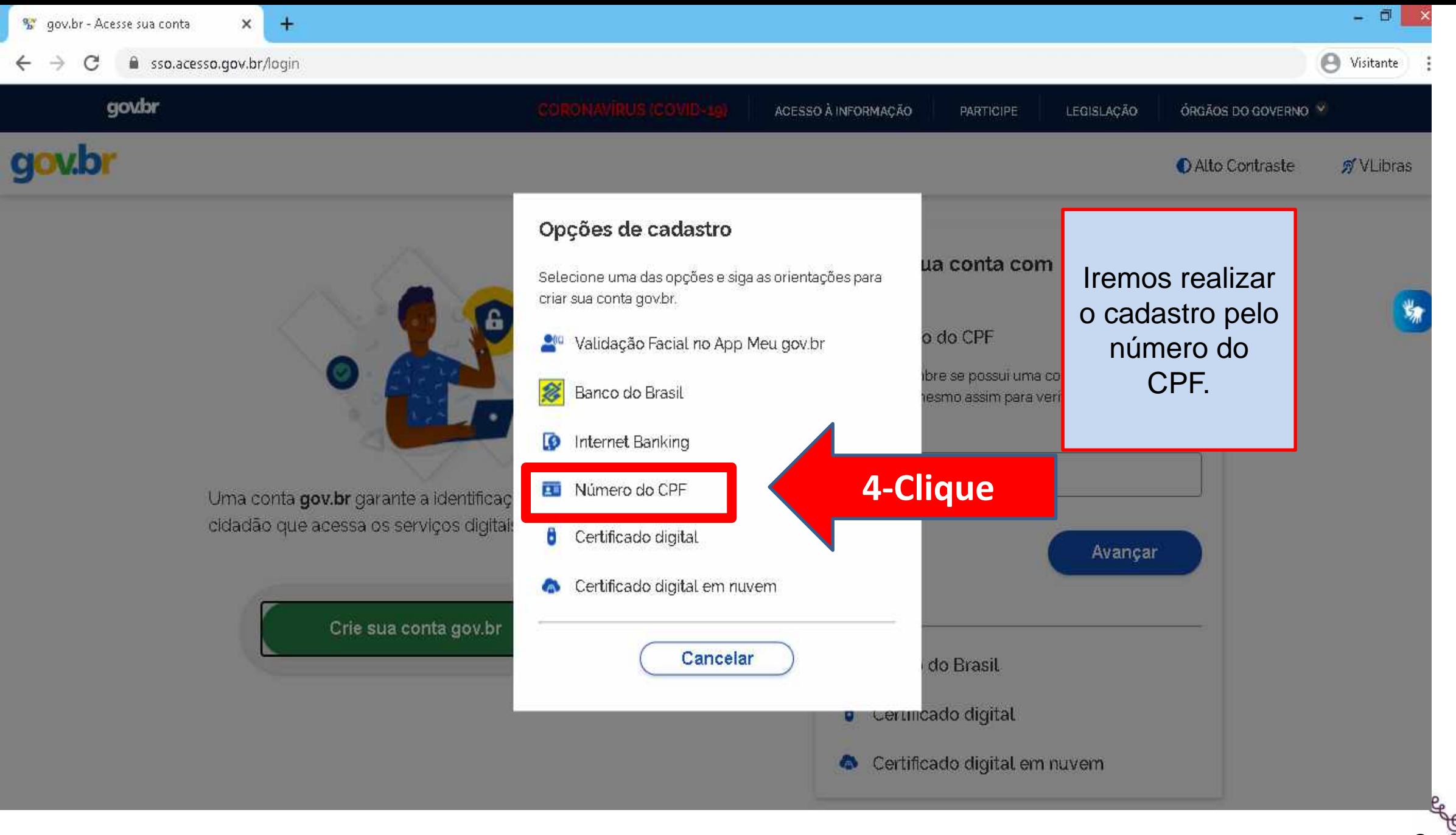

**JNILA** 8da titegração.<br>Latino Americana

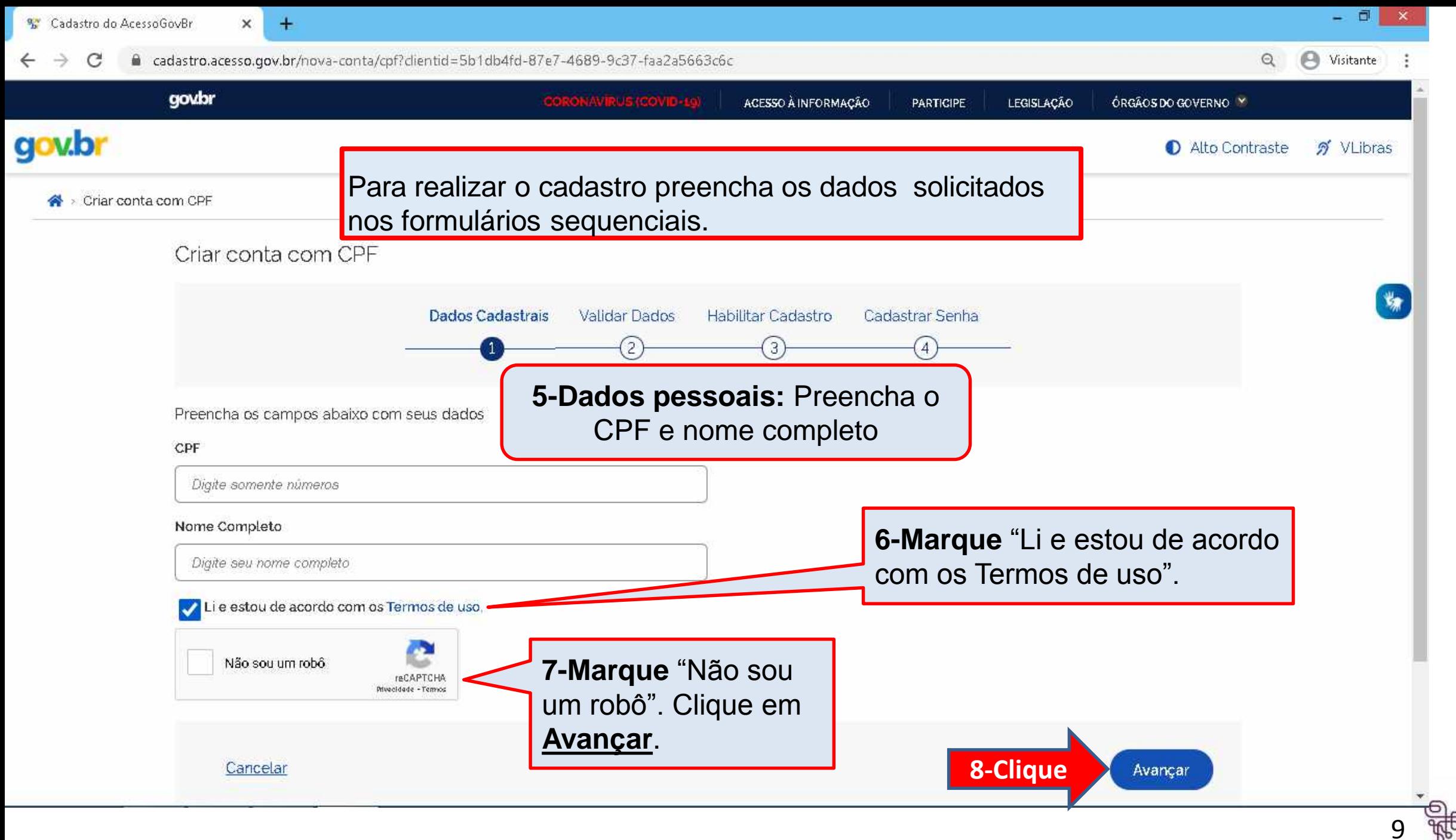

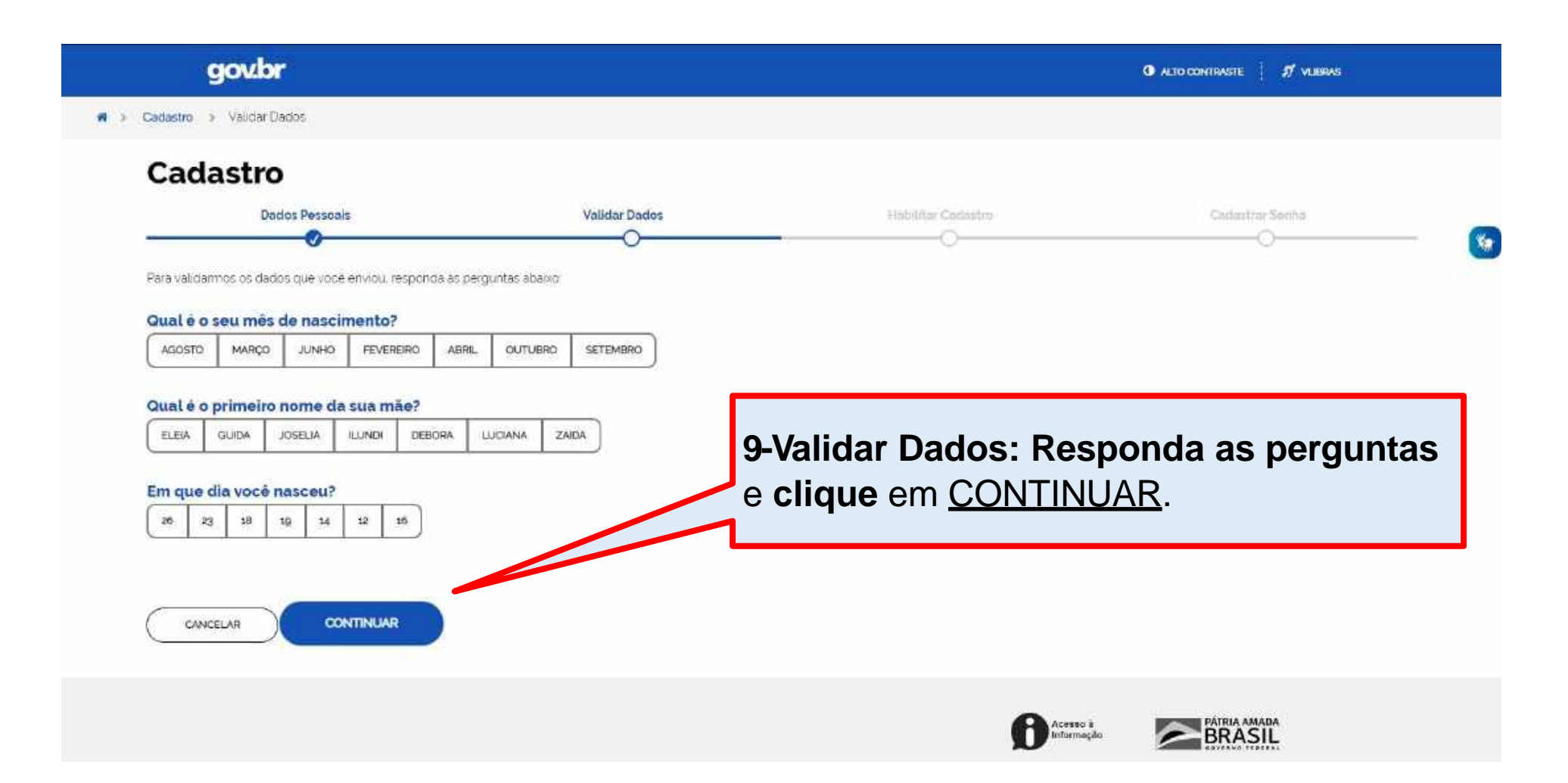

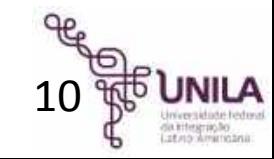

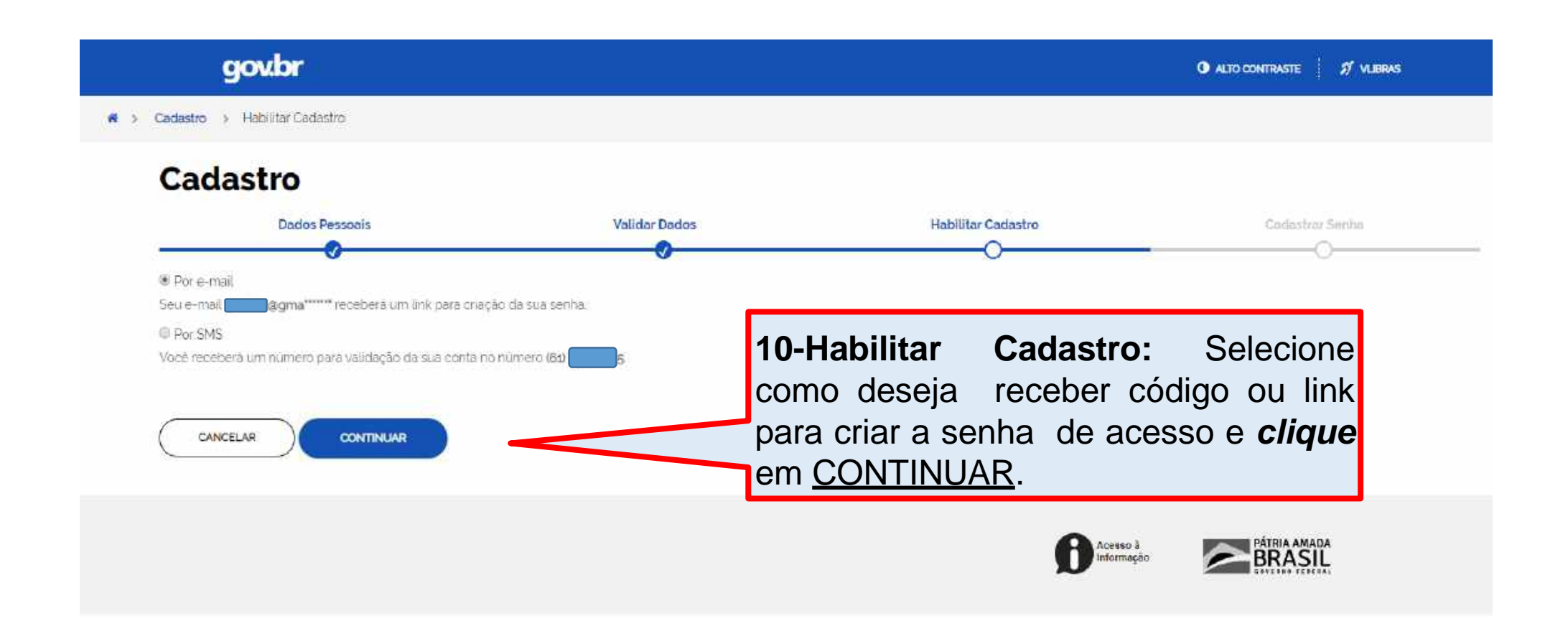

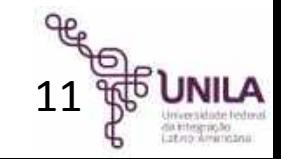

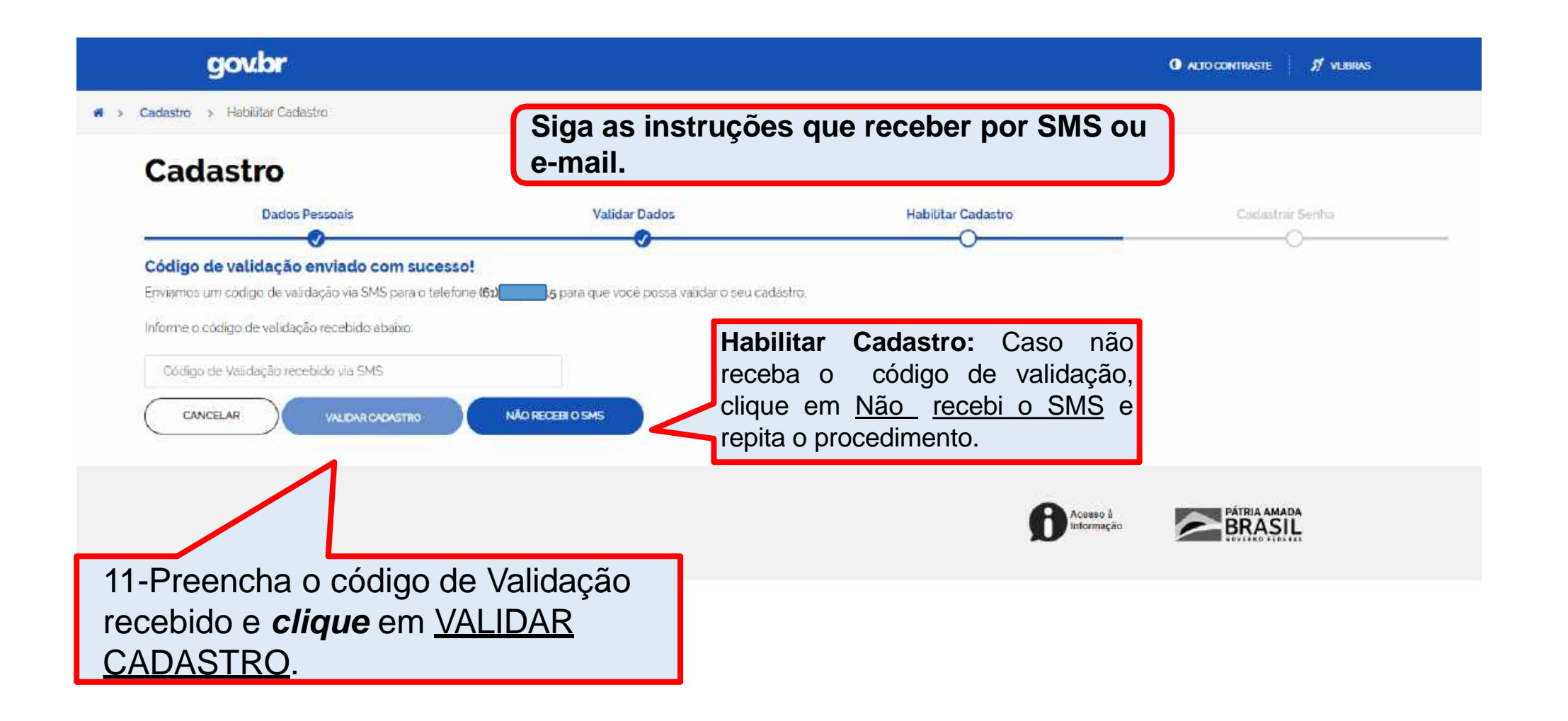

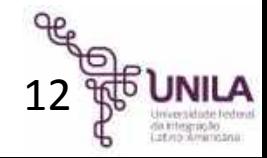

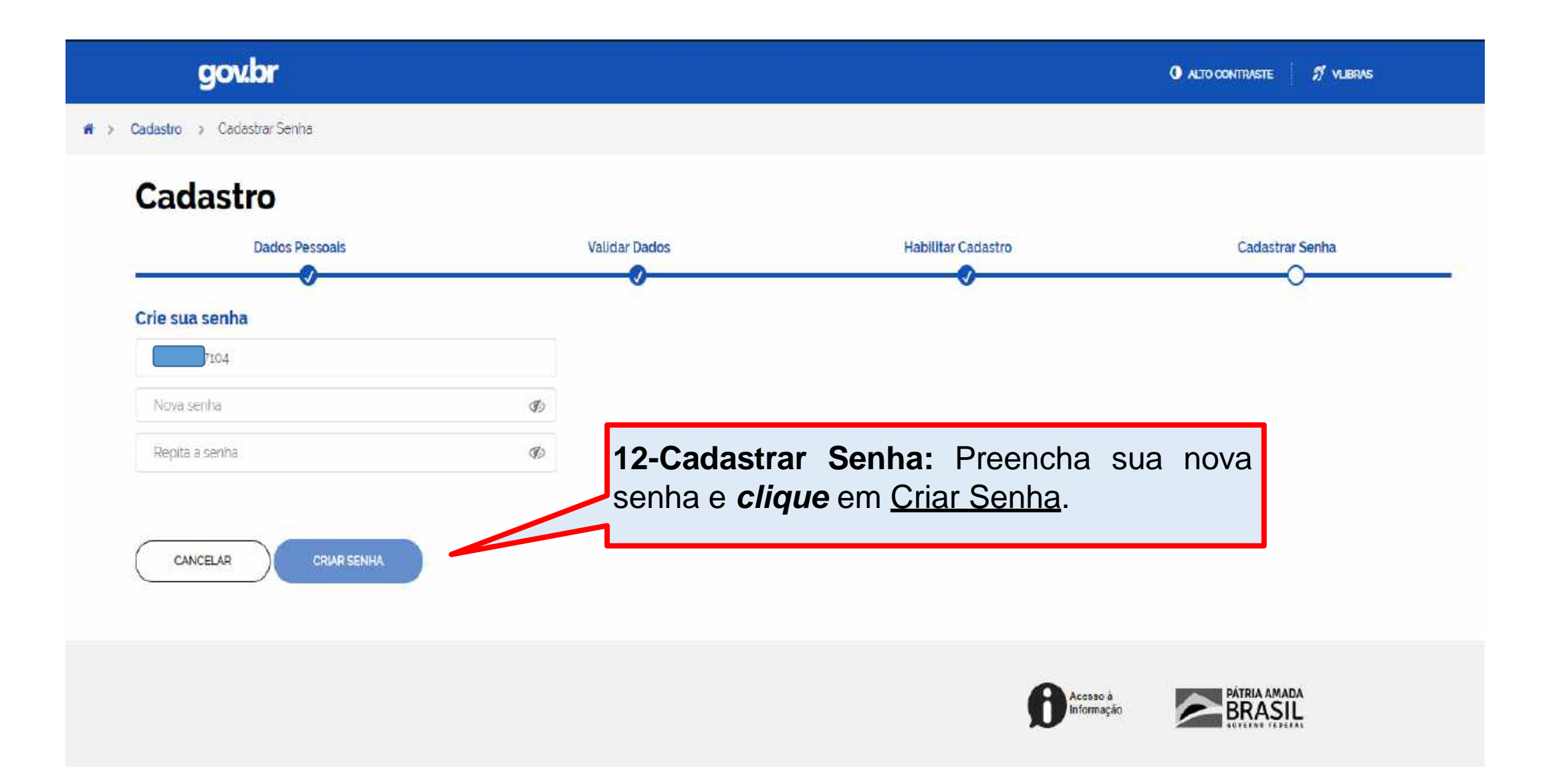

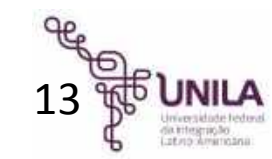

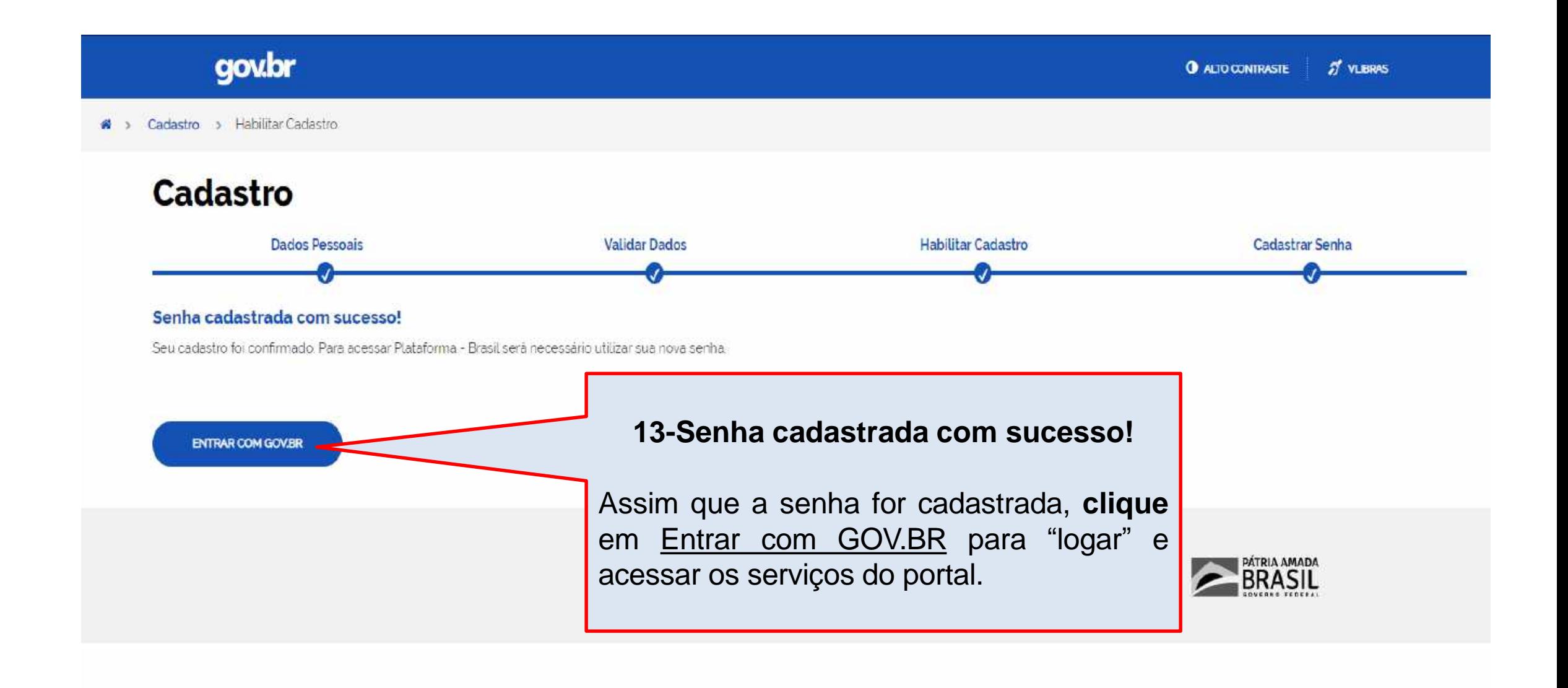

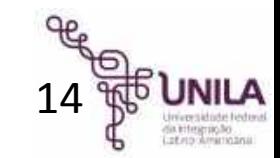

### **Parabéns! você realizou o cadastro no GOV.BR**

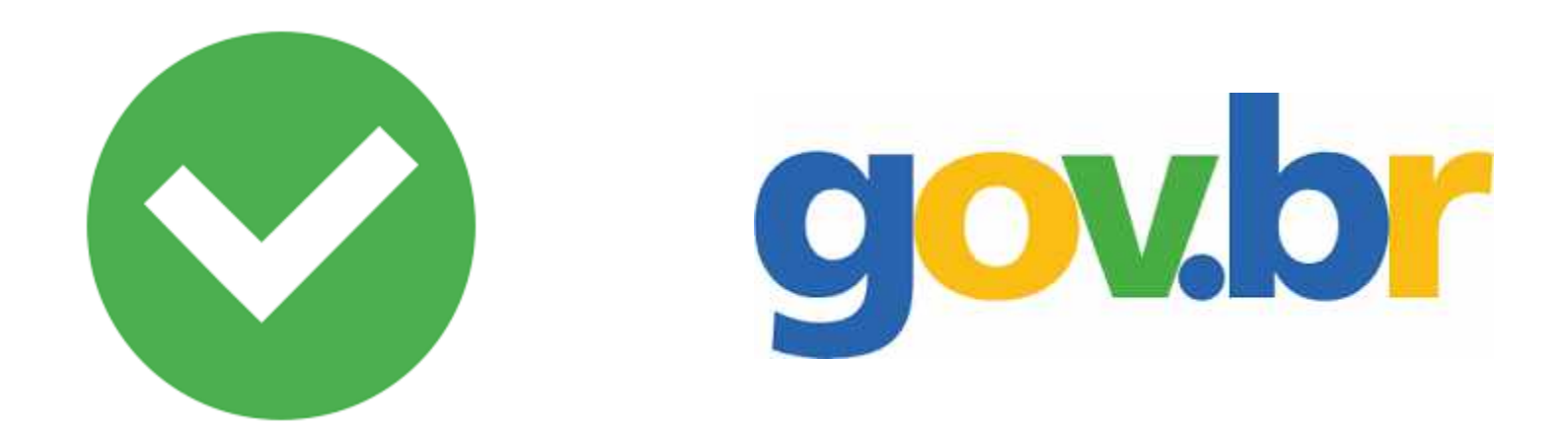

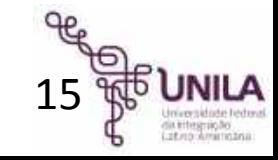

## <span id="page-16-0"></span>Como assinar digitalmente pelo GOV.BR

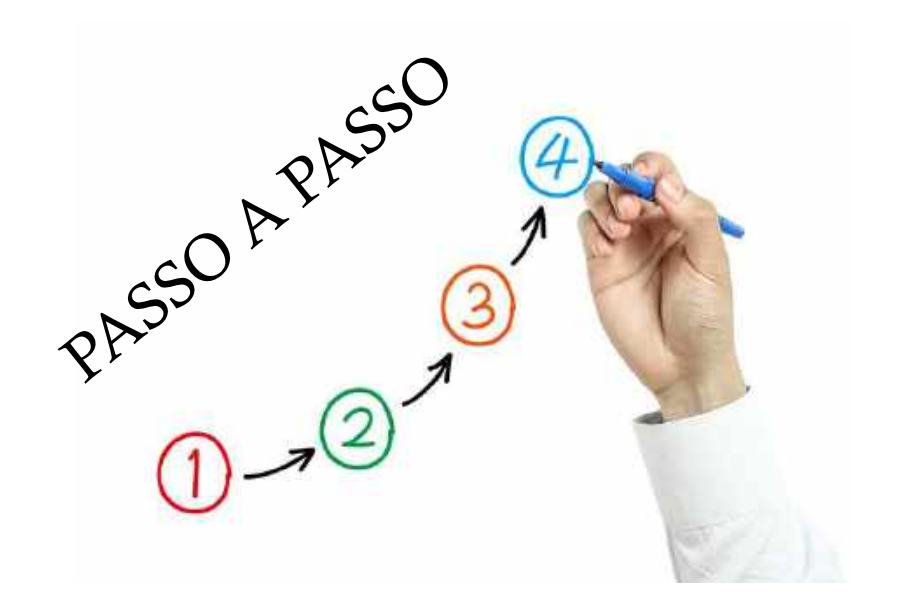

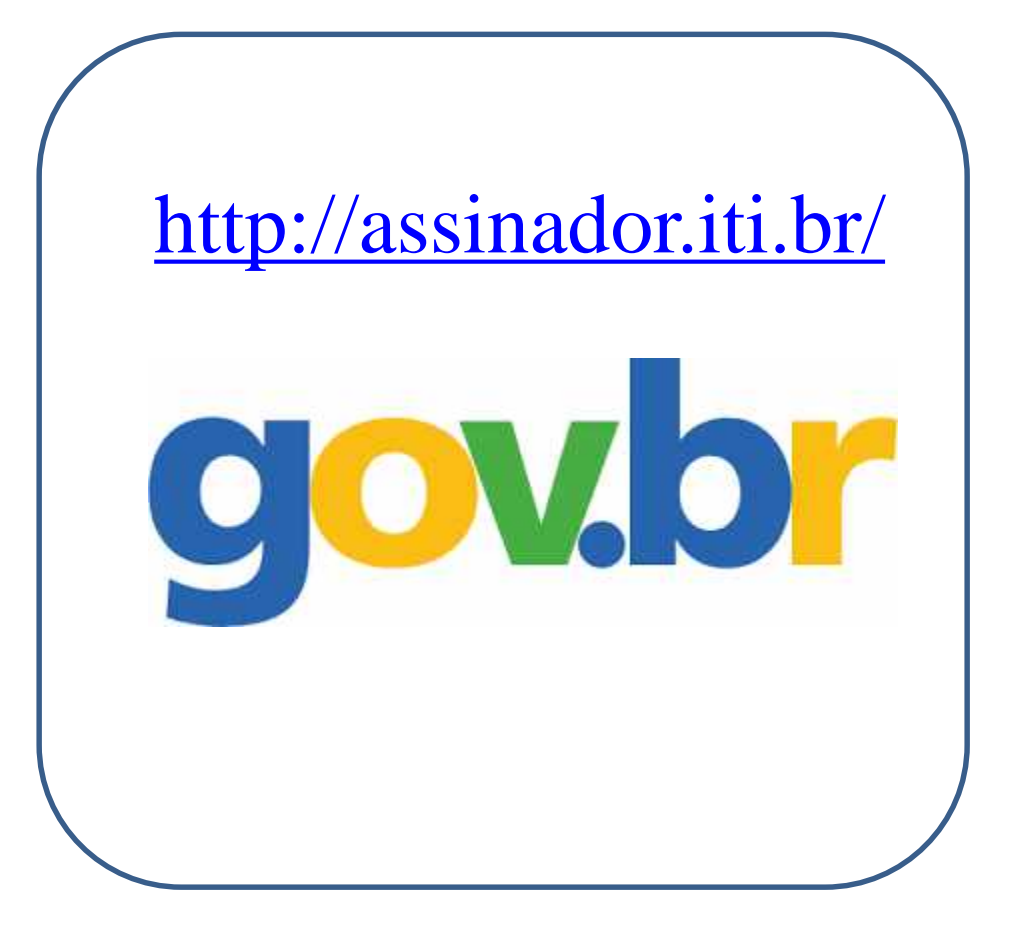

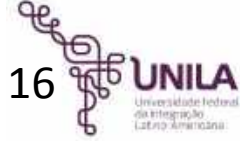

### 1º Passo: Acesse o site <http://assinador.iti.br/>

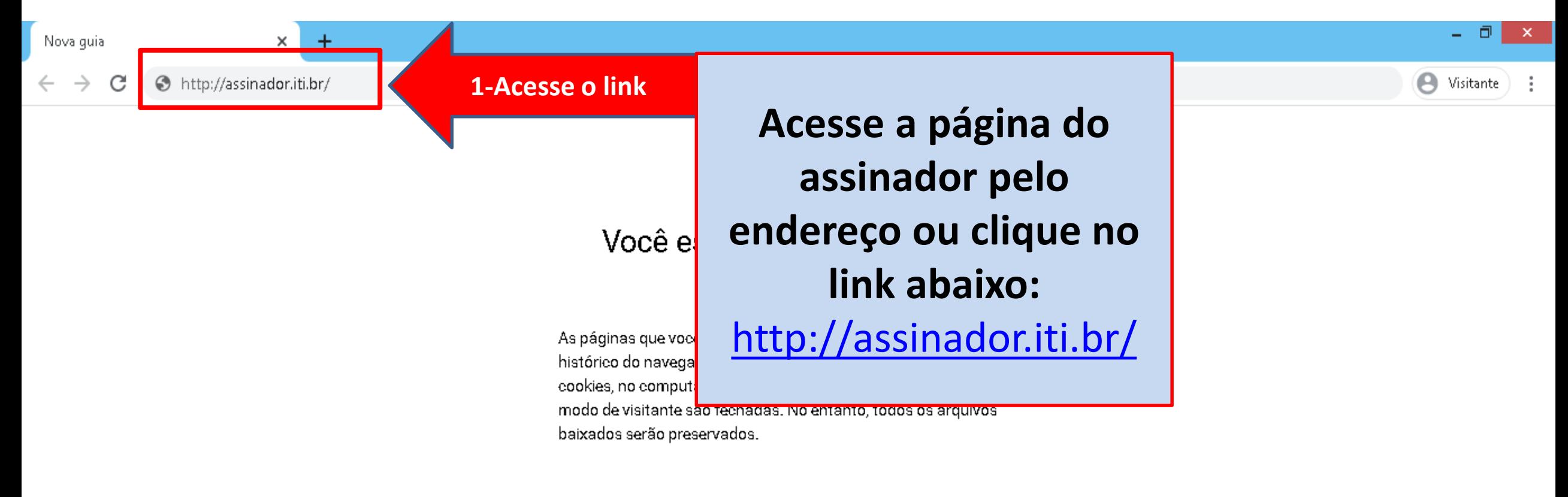

Saiba mais

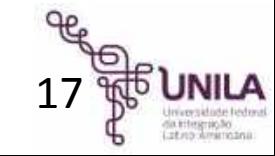

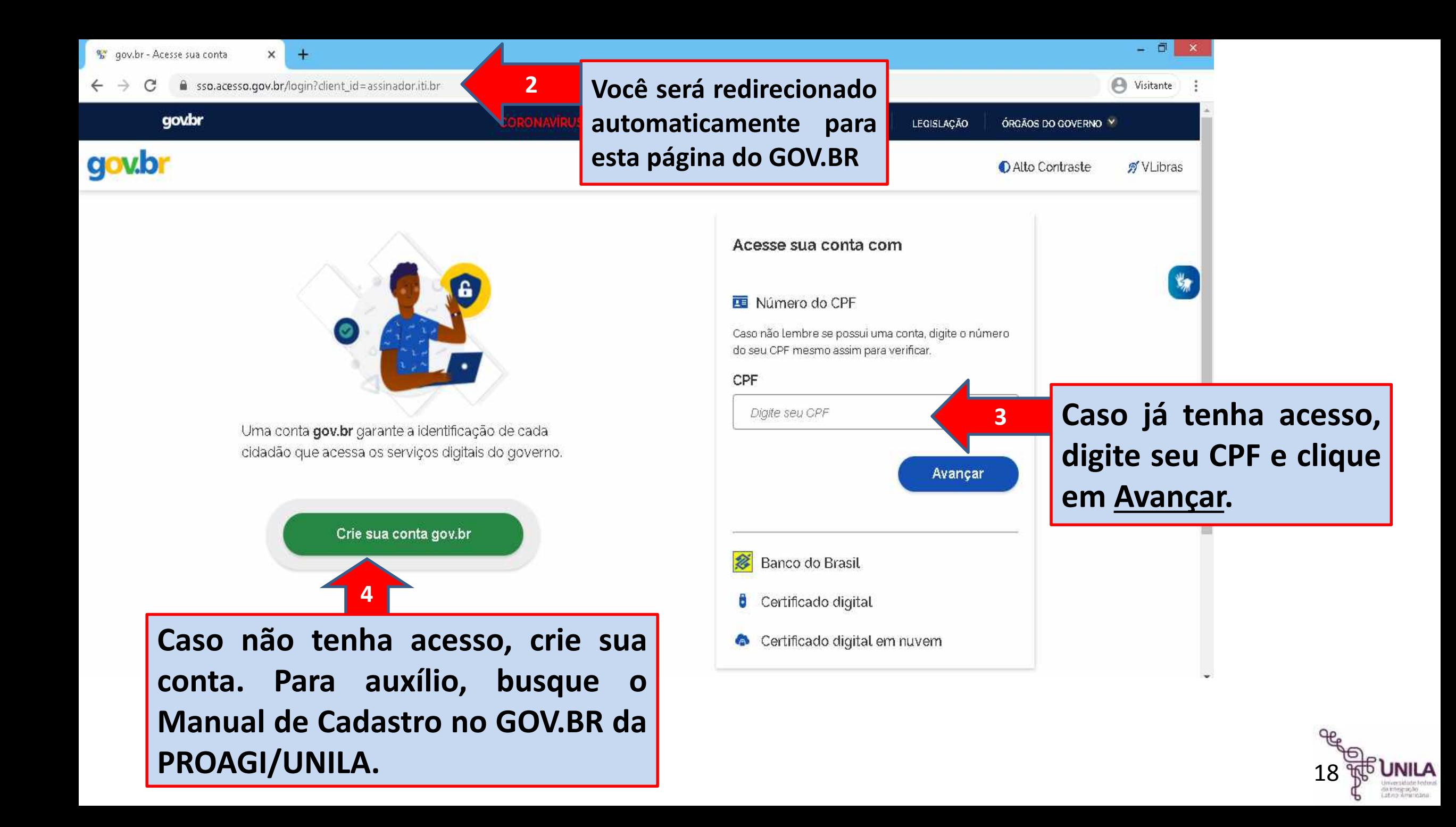

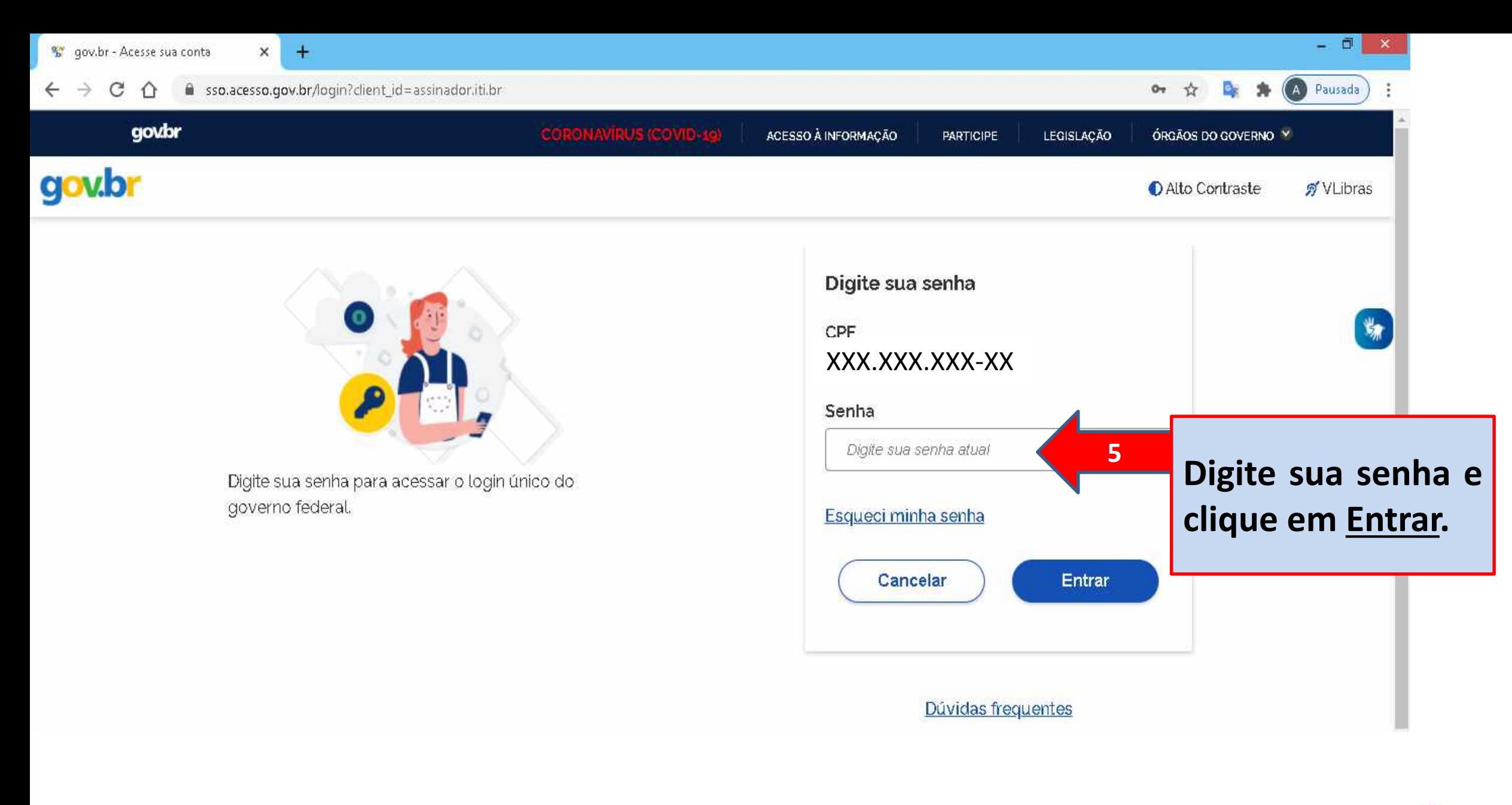

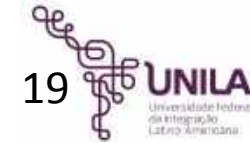

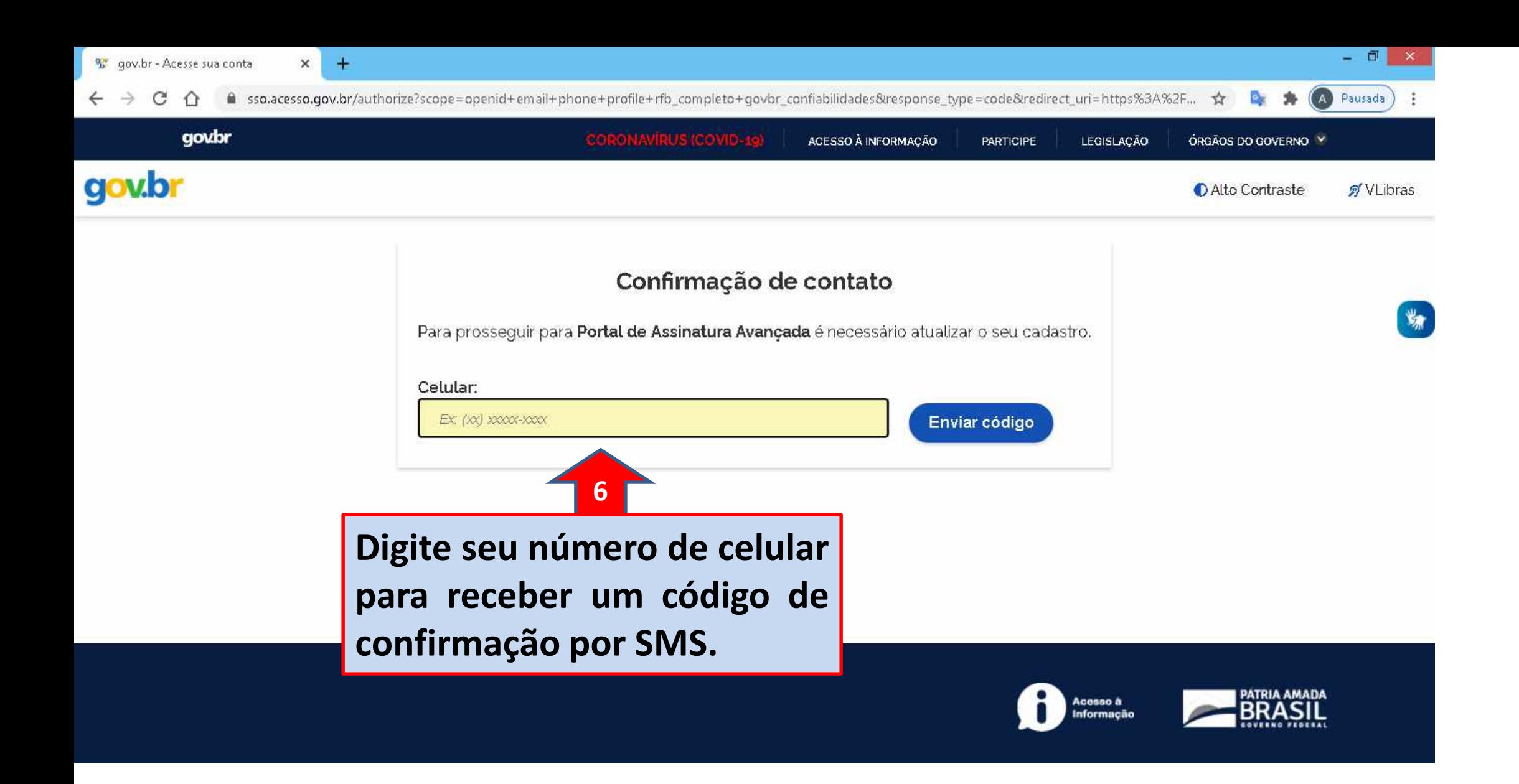

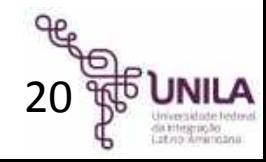

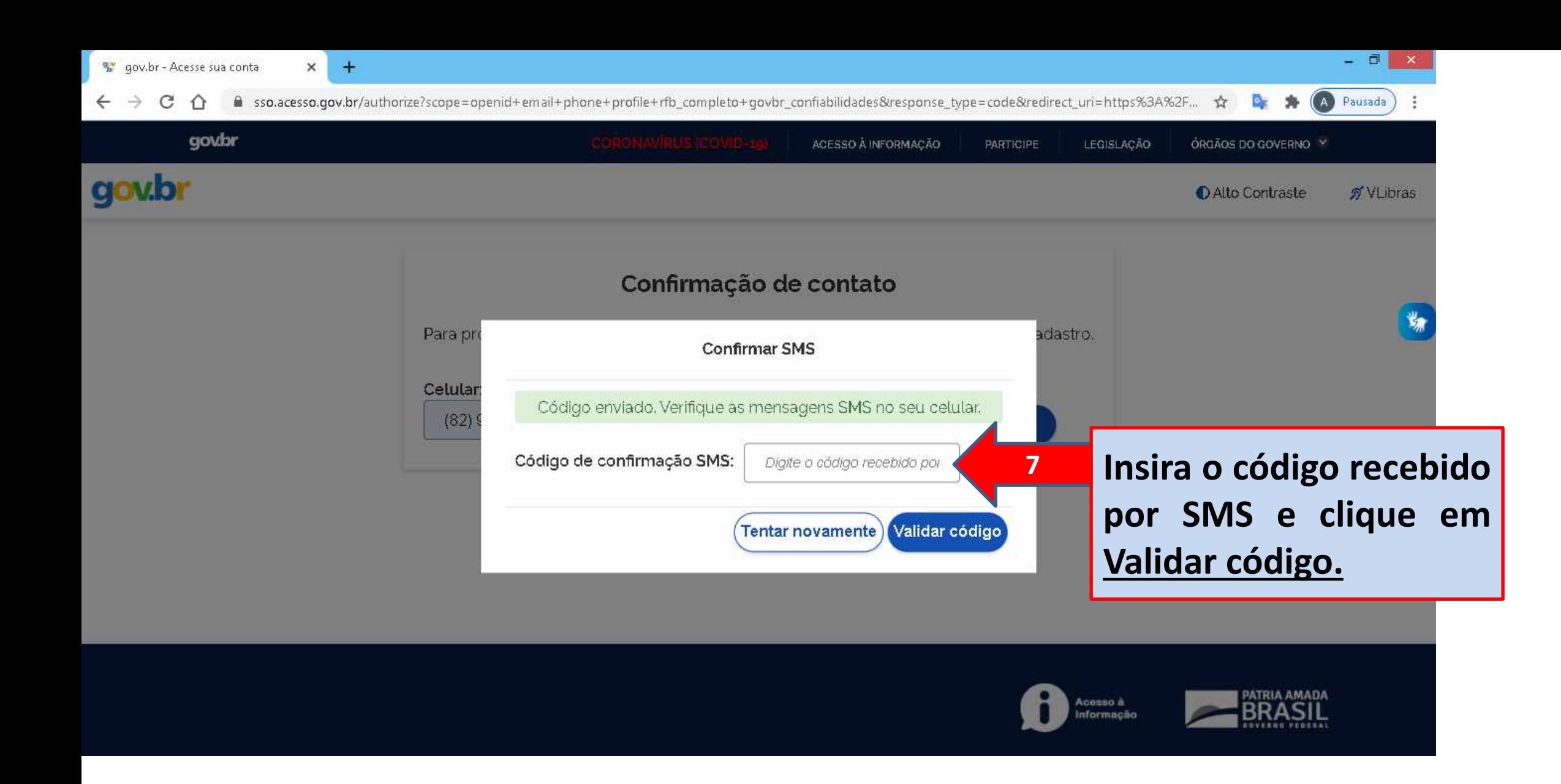

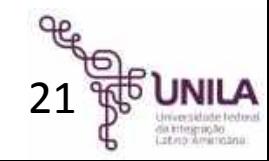

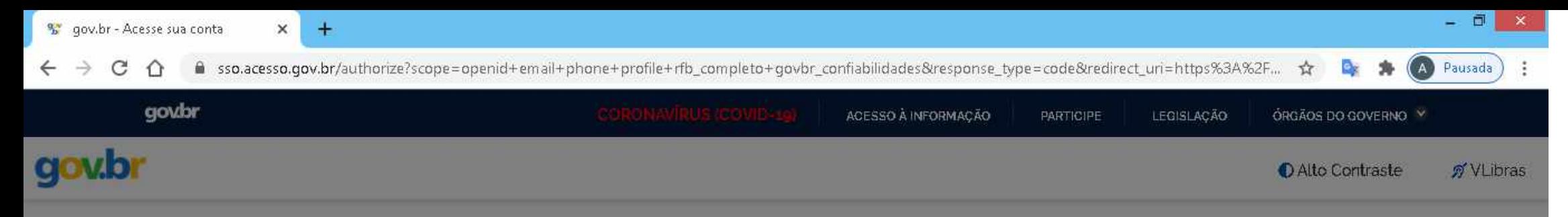

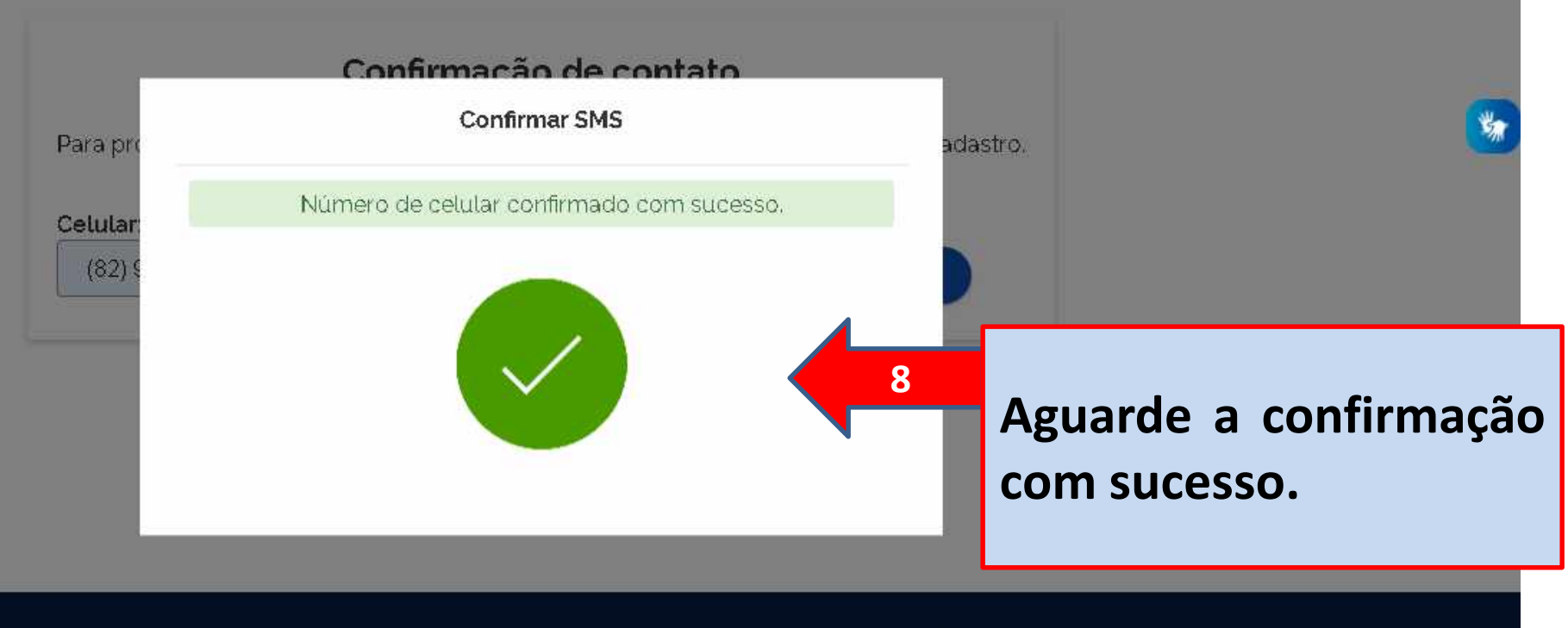

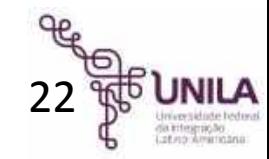

BRASIL

Acesso à<br>Informação

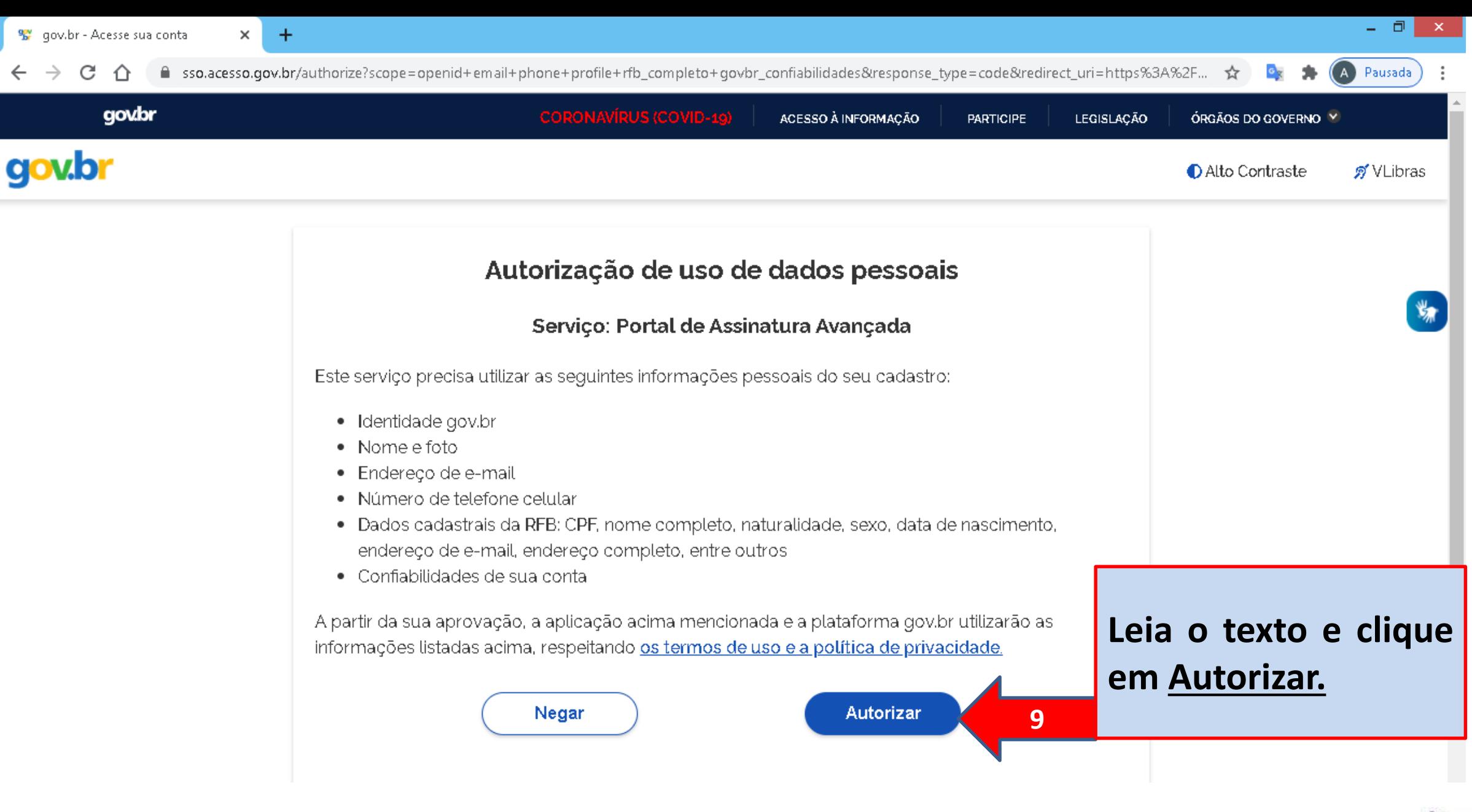

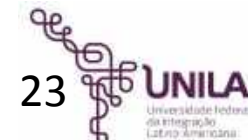

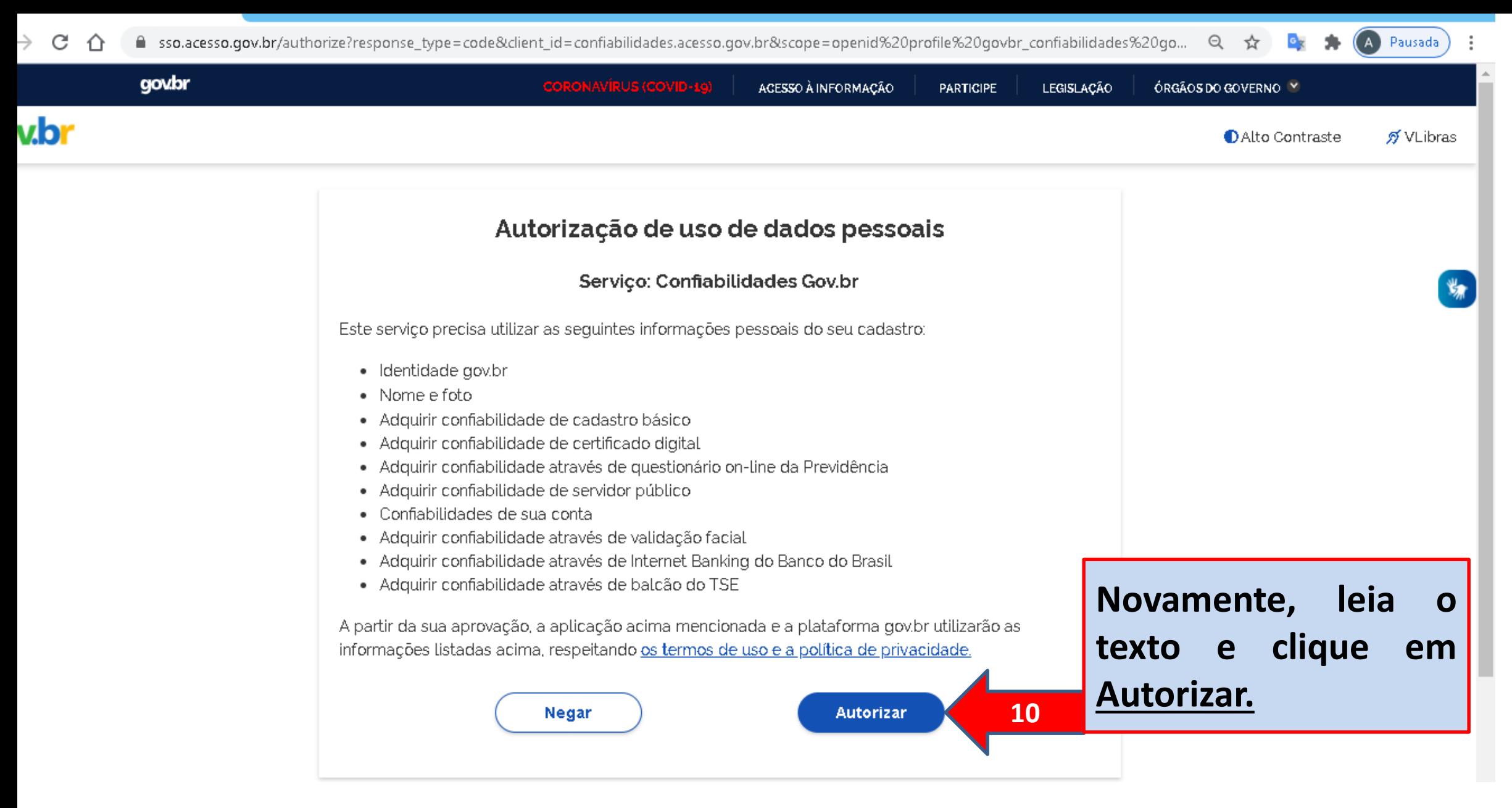

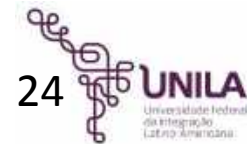

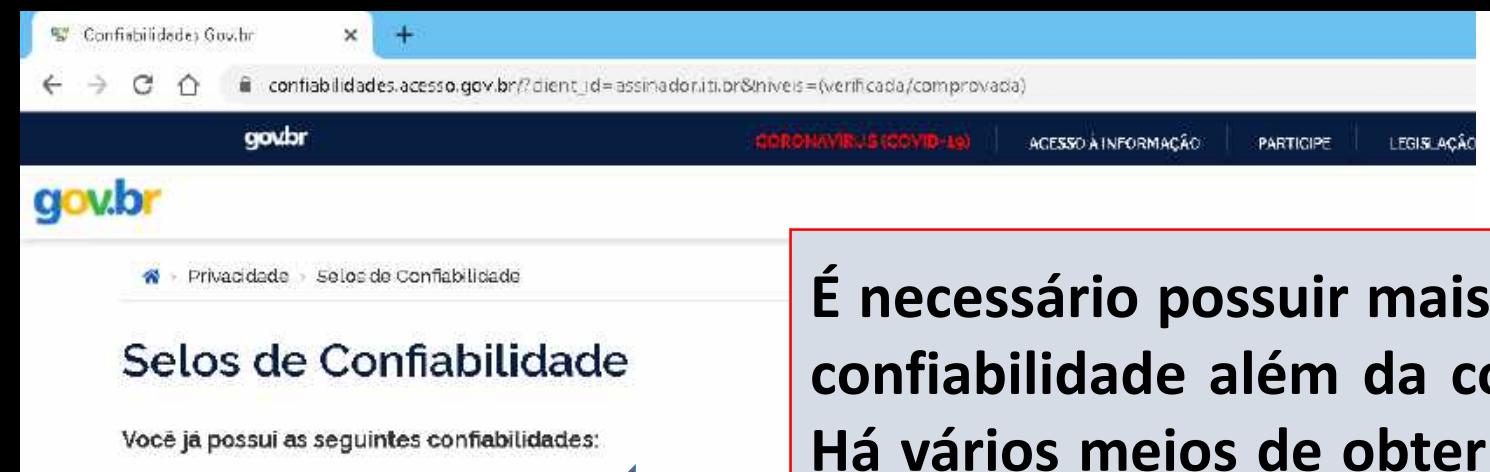

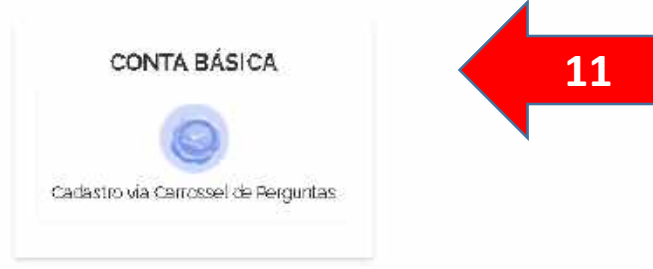

Para prosseguir para Portal de Assinatura Avançada é necess

**É necessário possuir mais um selo de confiabilidade além da conta básica. Há vários meios de obter um selo de confiabilidade, um deles é pelo SIGEPE, que iremos usar como exemplo. Role para o fim da página e procure pelo Cadastro Via SIGEPE.**

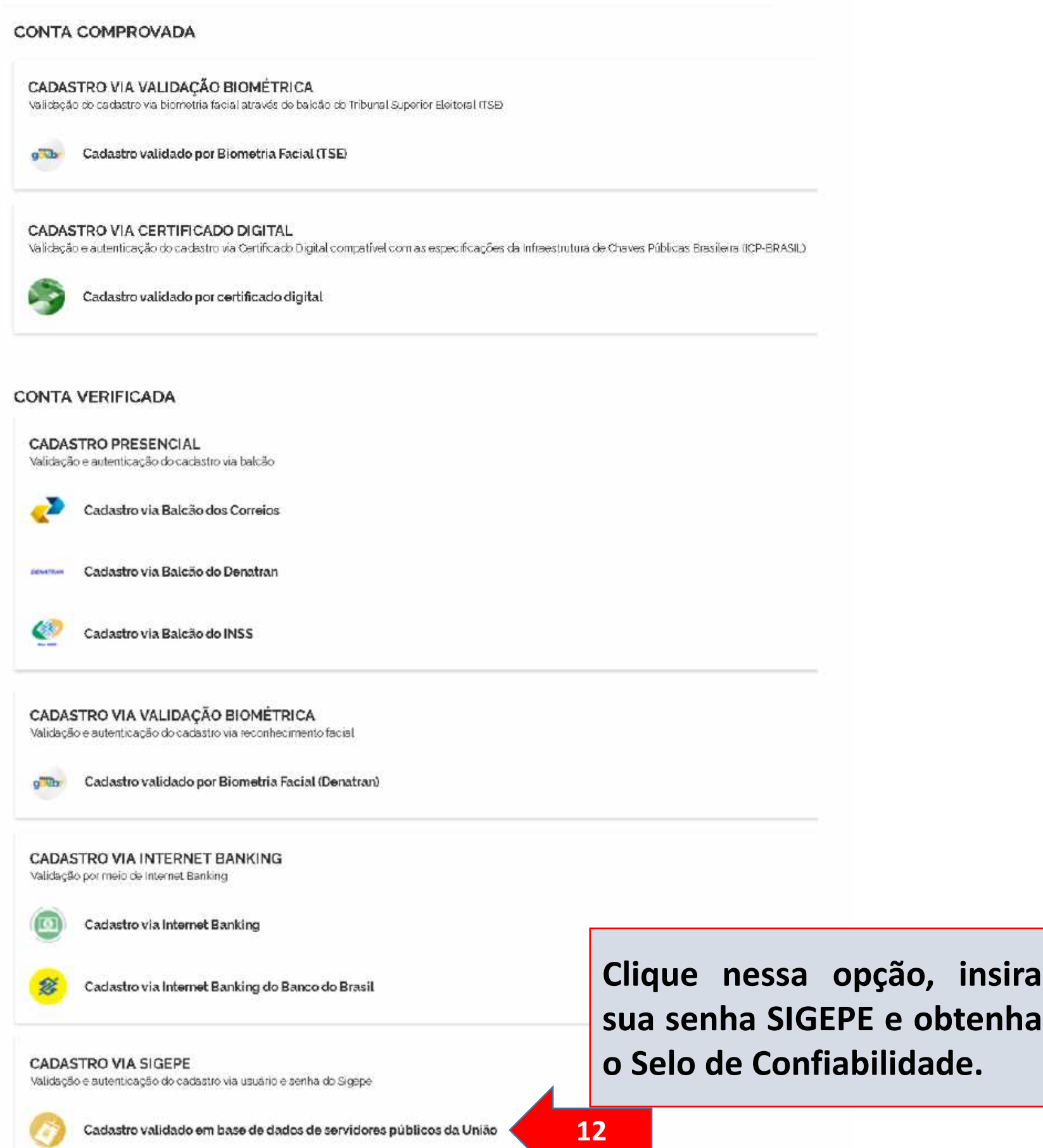

 $i$ **nsira** 

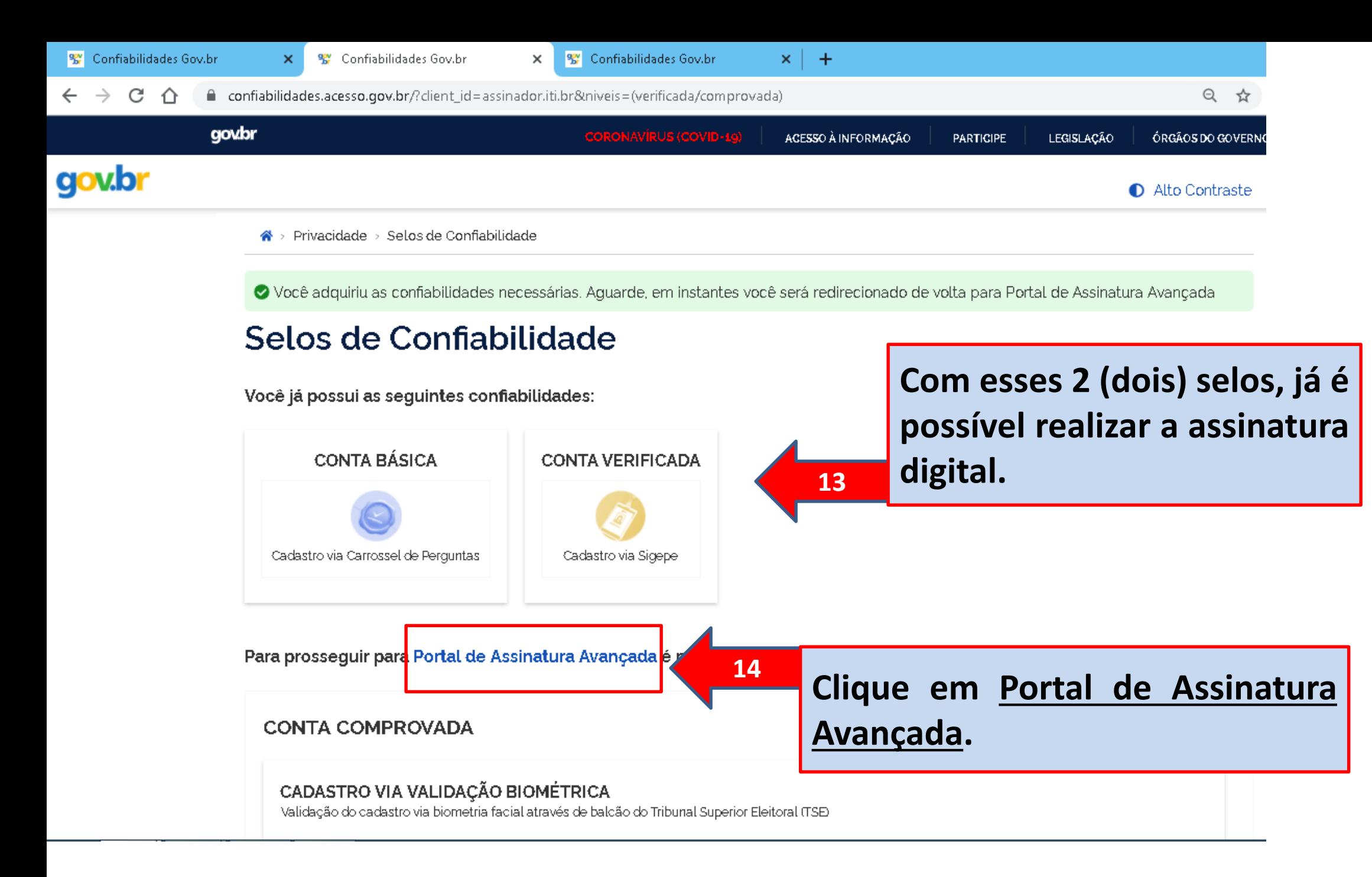

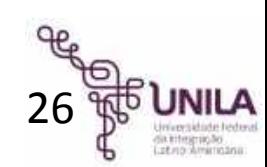

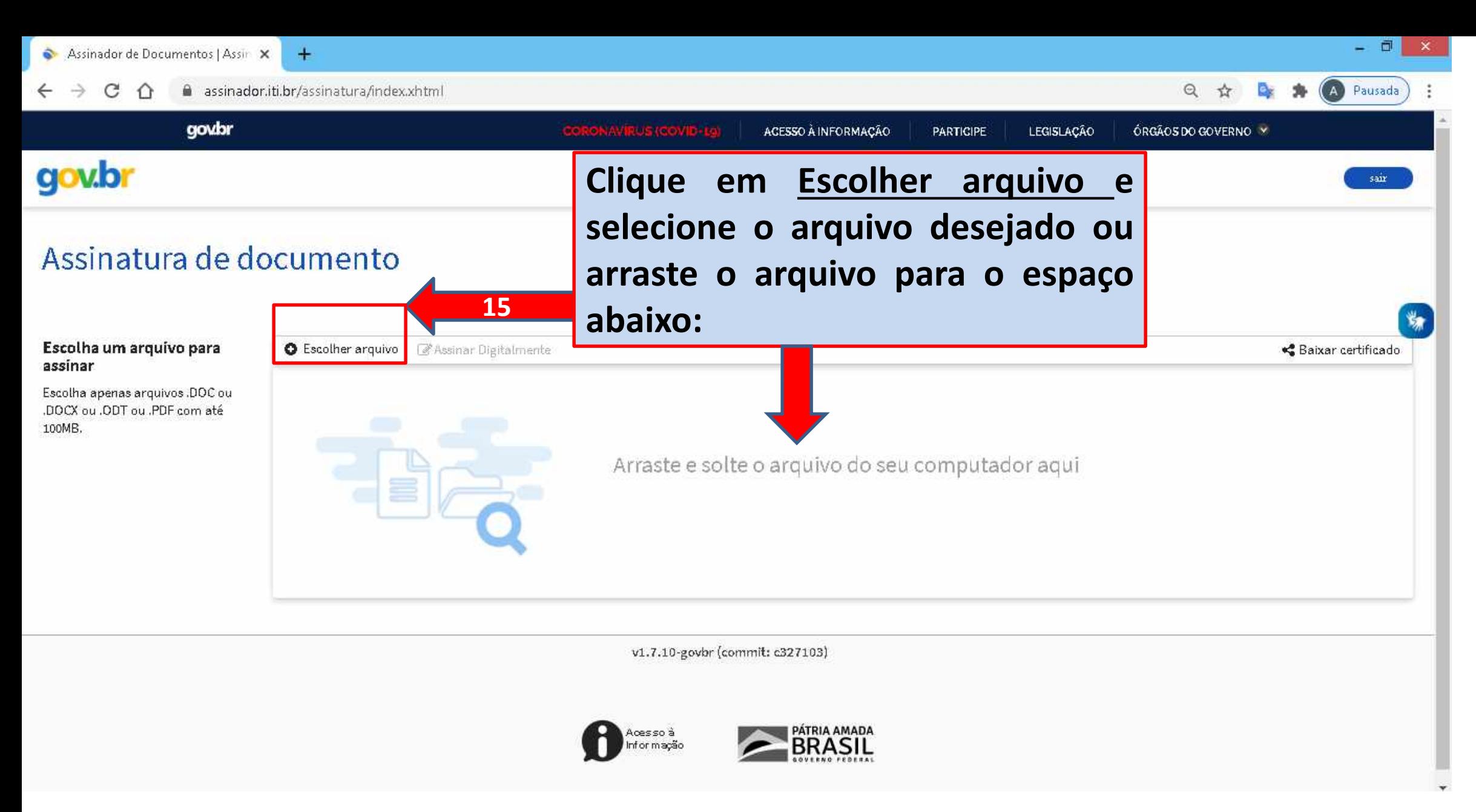

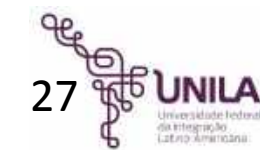

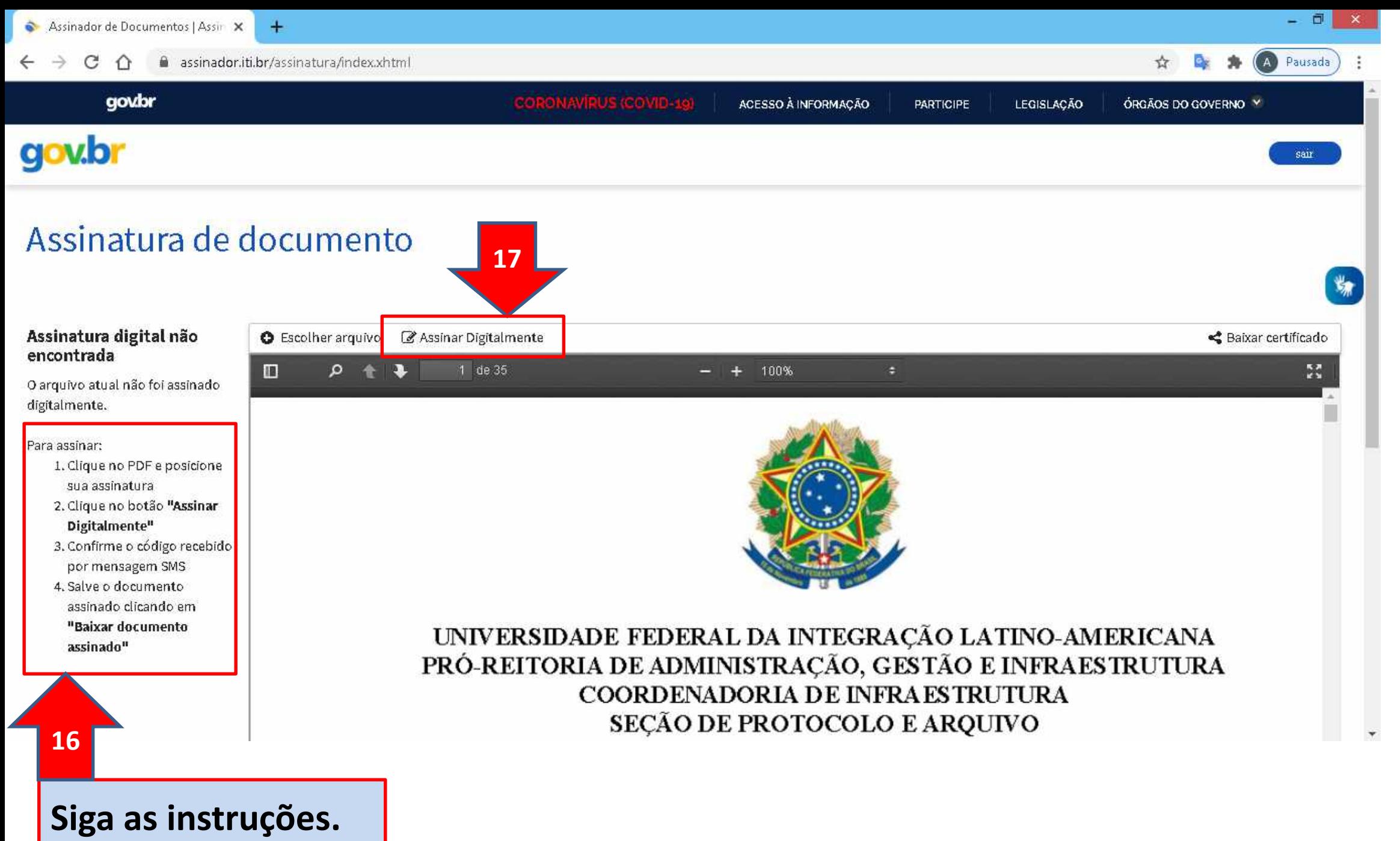

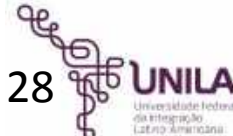

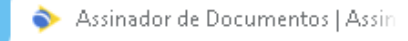

assinador C ⇧  $\leftarrow$ 

https://assinatura-api.i

#### govbr

### gov.br

### Assinatura de

#### Assinatura digital não encontrada

O arquivo atual não foi assinado digitalmente.

#### Para assinar:

- 1. Clíque no PDF e posicione sua assinatura
- 2. Clique no botão "Assinar Digitalmente"
- 3. Confirme o código recebido por mensagem SMS
- 4. Salve o documento assinado clicando em "Baixar documento assinado"

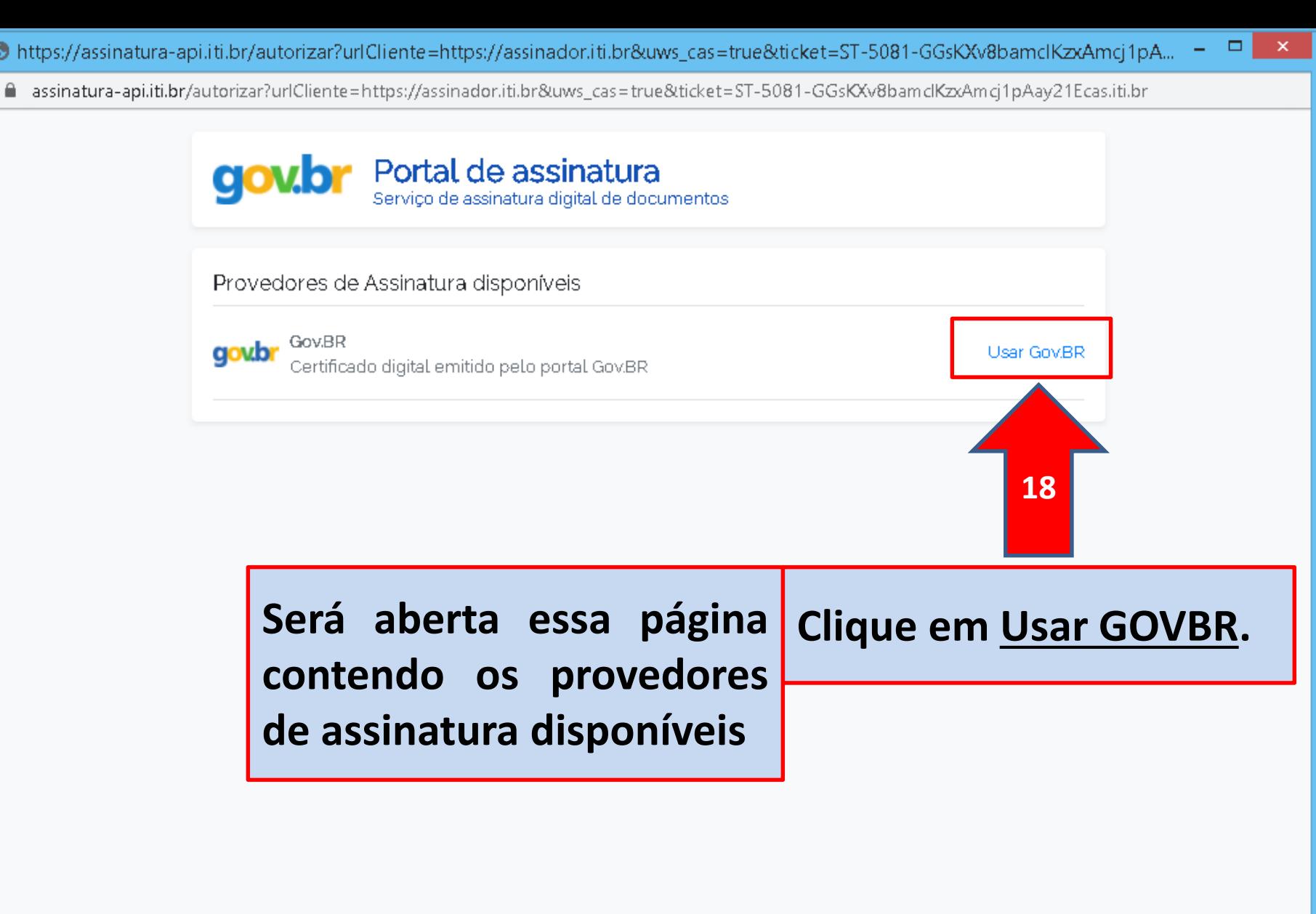

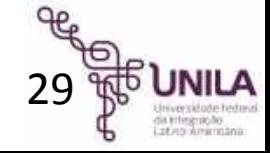

assinador

7 https://cas.iti.br/oauth2.0/authorize?response\_type=code&redirect\_uri=https%3A%2F%2Fassinatura-api.iti.br%2FoauthCallback%3Ft... .

■ cas.iti.br/oauth2.0/authorize?response\_type=code&redirect\_uri=https%3A%2F%2Fassinatura-api.iti.br%2FoauthCallback%3Ftipo%3Dgovbr&state=YGvK...

govbr

### **gov.b**

### Assinatura de

#### Assinatura digital não encontrada

O arquivo atual não foi assinado digitalmente.

Para assinar:

- 1. Clique no PDF e posicione sua assinatura.
- 2. Clique no botão "Assinar Digitalmente"
- 3. Confirme o código recebido por mensagem SMS
- 4. Salve o documento assinado clicando em "Baixar documento assinado"

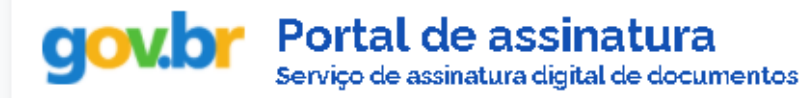

#### Autorização

Você autoriza o serviço Assinatura API Service a assinar digitalmente documentos?

Um SMS com o código foi enviado para o seu celular. Por favor, digite o código para autorizar a assinatura digital.

Código:

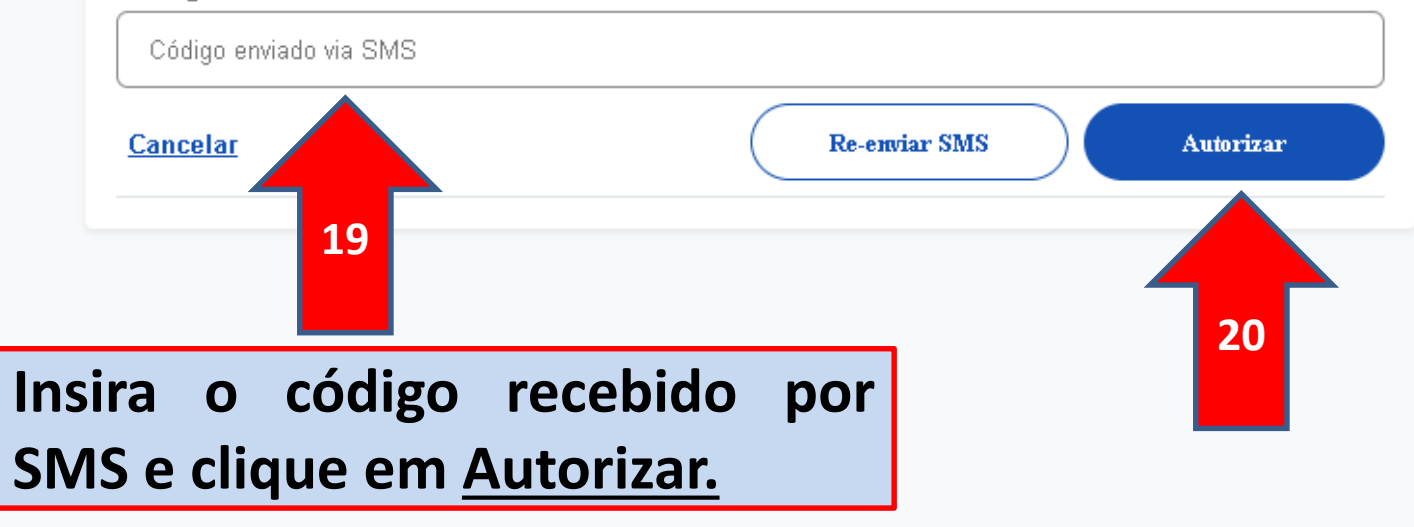

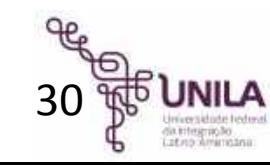

 $\propto$ 

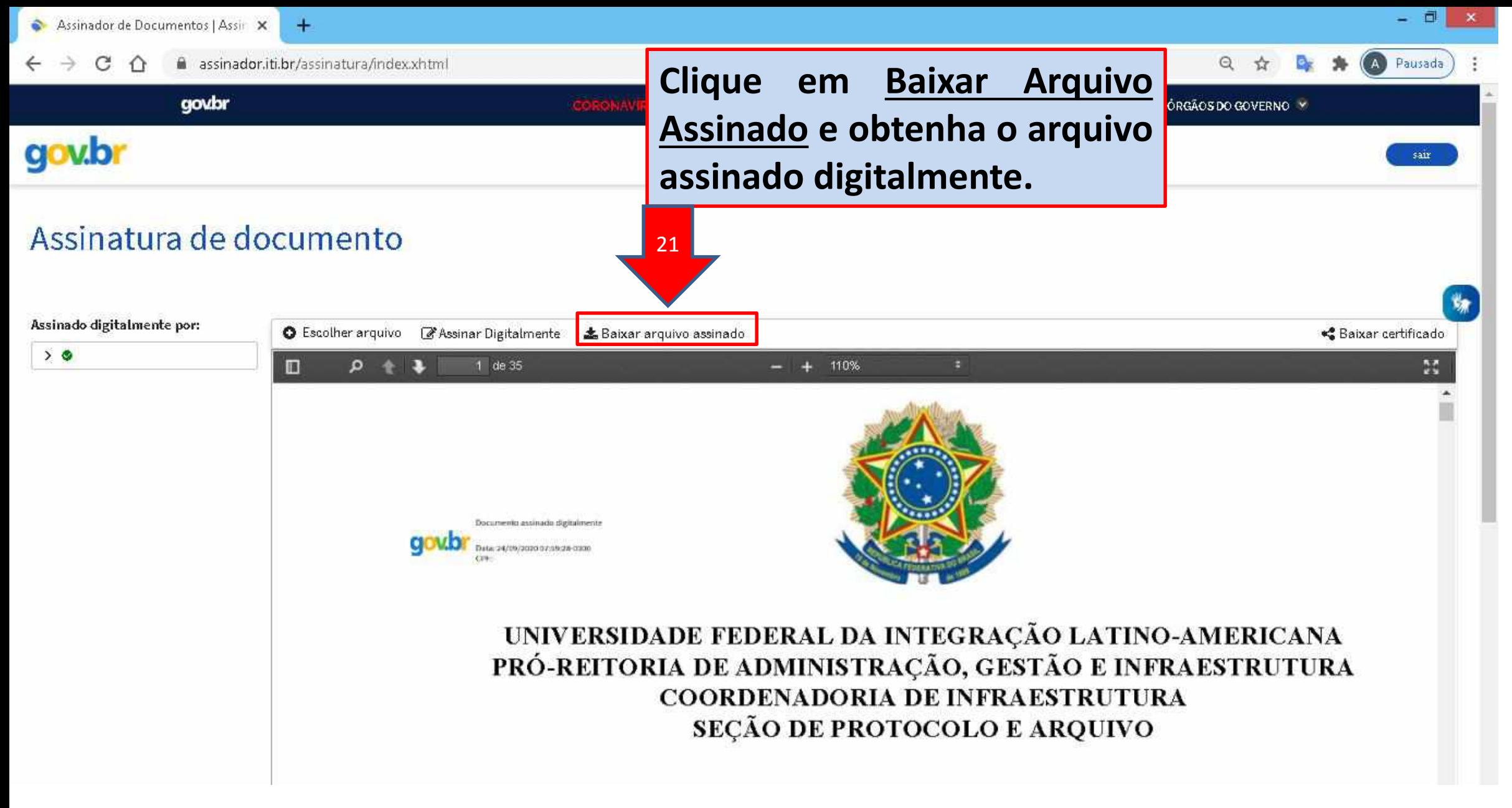

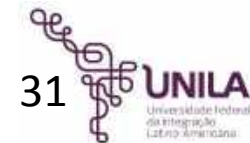

### **Parabéns agora você possui um arquivo assinado digitalmente!**

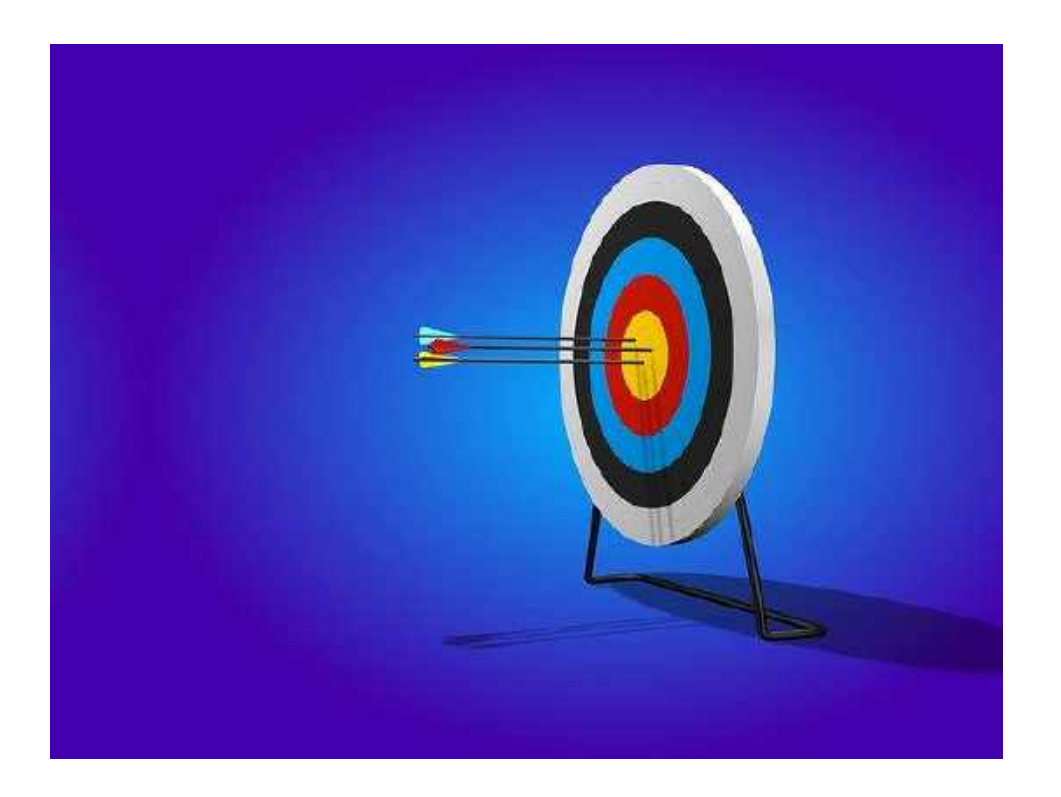

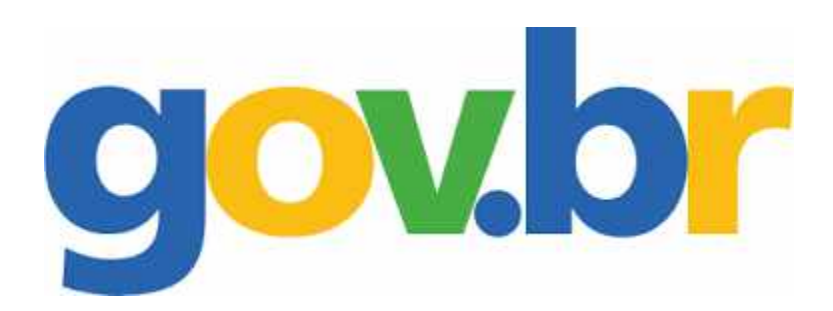

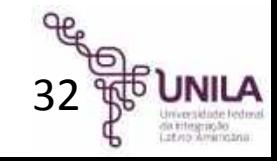

## <span id="page-33-0"></span>Gerar certificado digital ICP-EDU

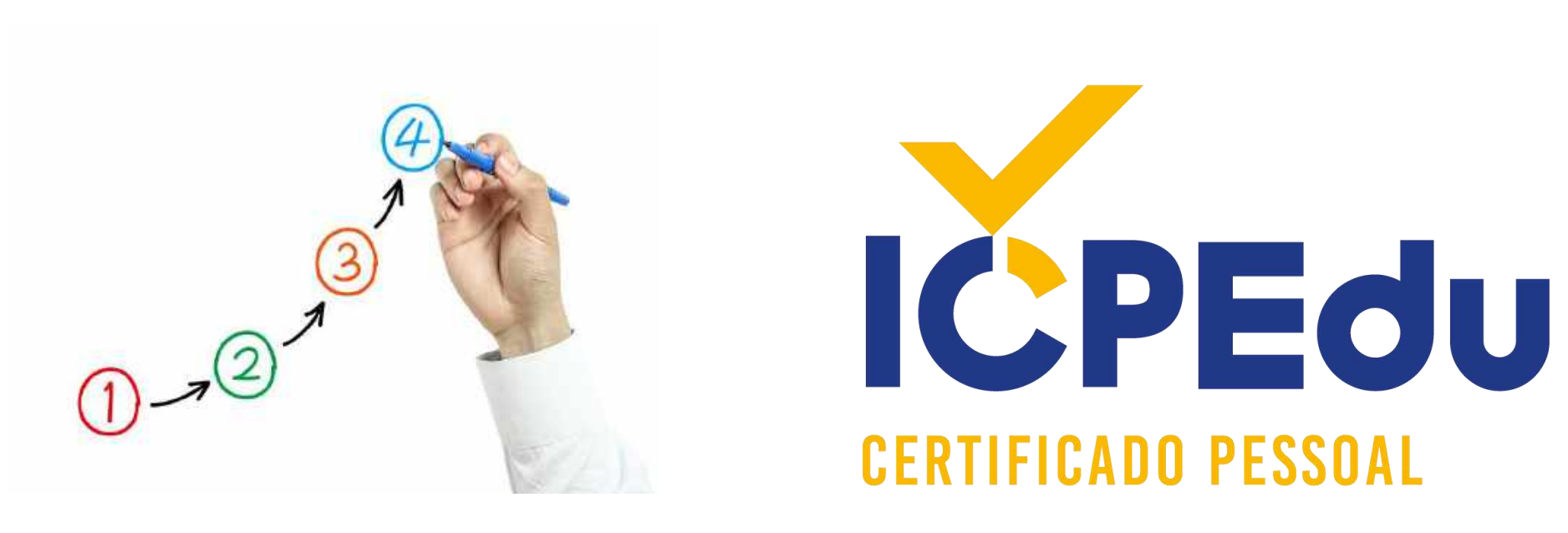

PASSO A PASSO

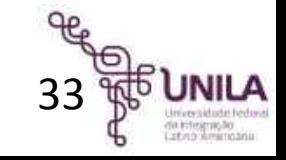

### 1º Passo: Acesse o site <https://pessoal.icpedu.rnp.br/home>

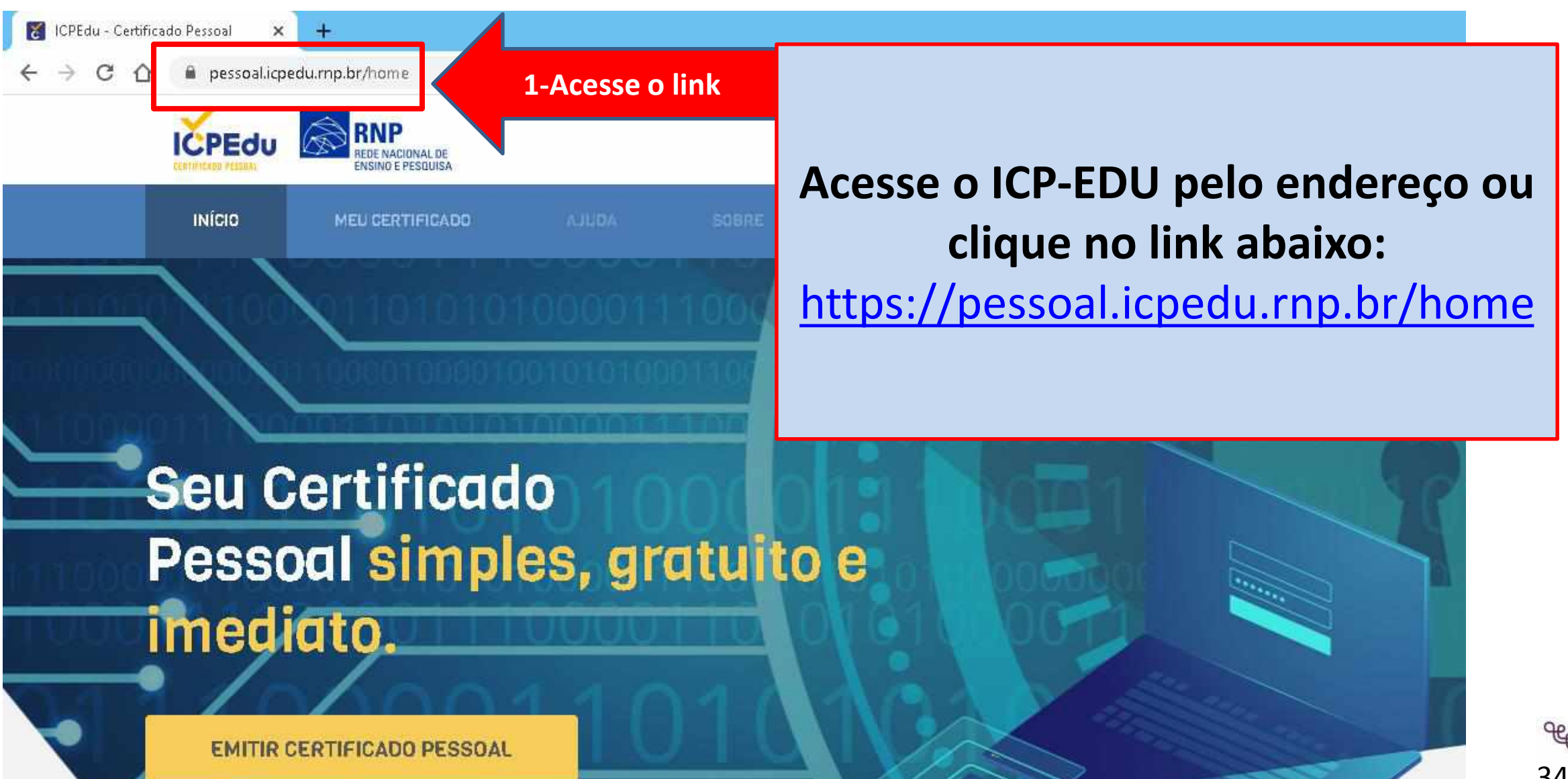

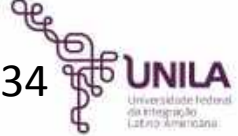

 $+$ 

ds.cafe.rnp.br/WAYF?entityID=https%3A%2F%2Fpessoal.icpedu.rnp.br%2Fshibboleth-sp2&return=https%3A%2F%2Fpessoal.icpedu.rnp.br%2FShibbc

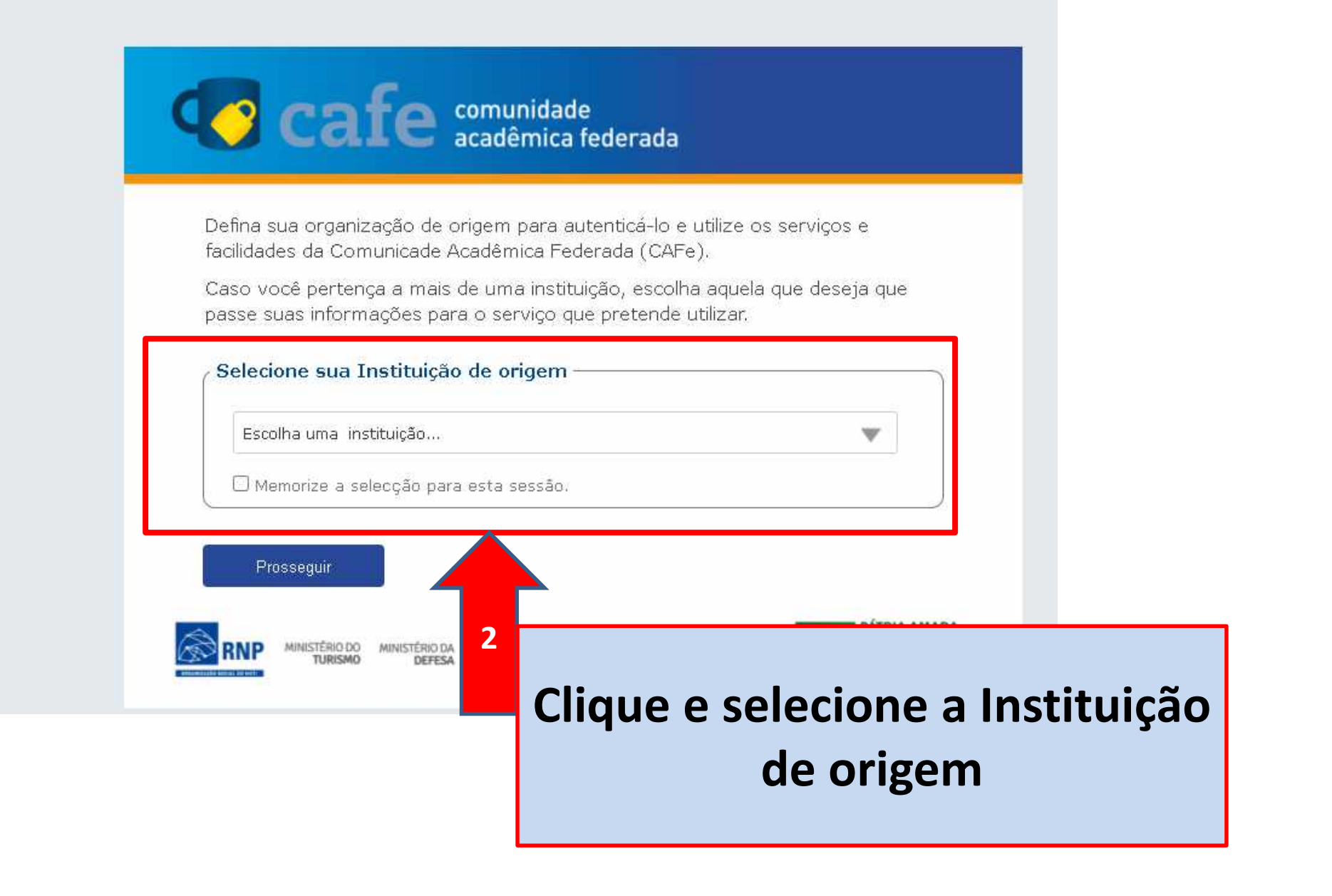

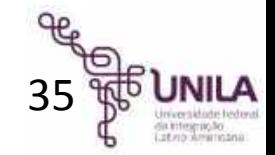

 $+$ 

■ ds.cafe.rnp.br/WAYF?entityID=https%3A%2F%2Fpessoal.icpedu.rnp.br%2Fshibboleth-sp2&return=https%3A%2F%2Fpessoal.icpedu.rnp.br%2FSh

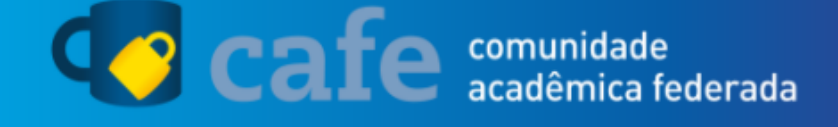

Defina sua organização de origem para autenticá-lo e utilize os serviços e facilidades da Comunicade Acadêmica Federada (CAFe).

Caso você pertença a mais de uma instituição, escolha aquela que deseja que passe suas informações para o serviço que pretende utilizar.

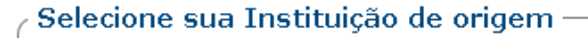

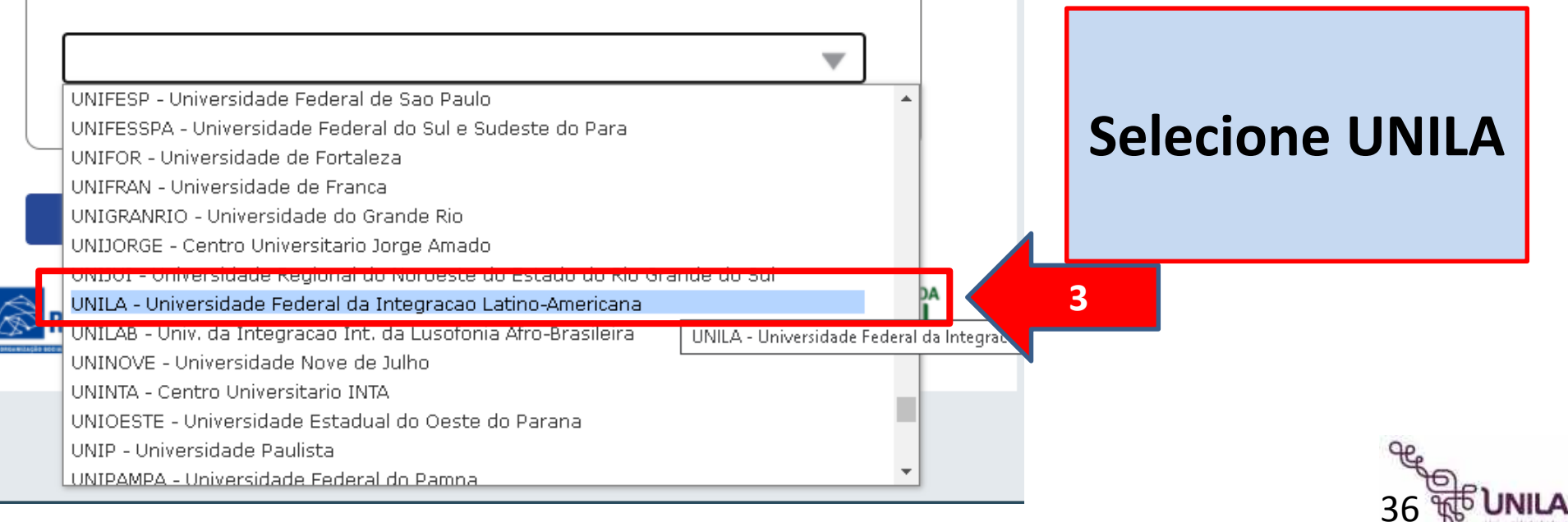

acafe.unila.edu.br/idp/profile/SAML2/Redirect/SSO;jsessionid=F21FFC5A6CEA014D136044BB13202E4F?execution=e1s1

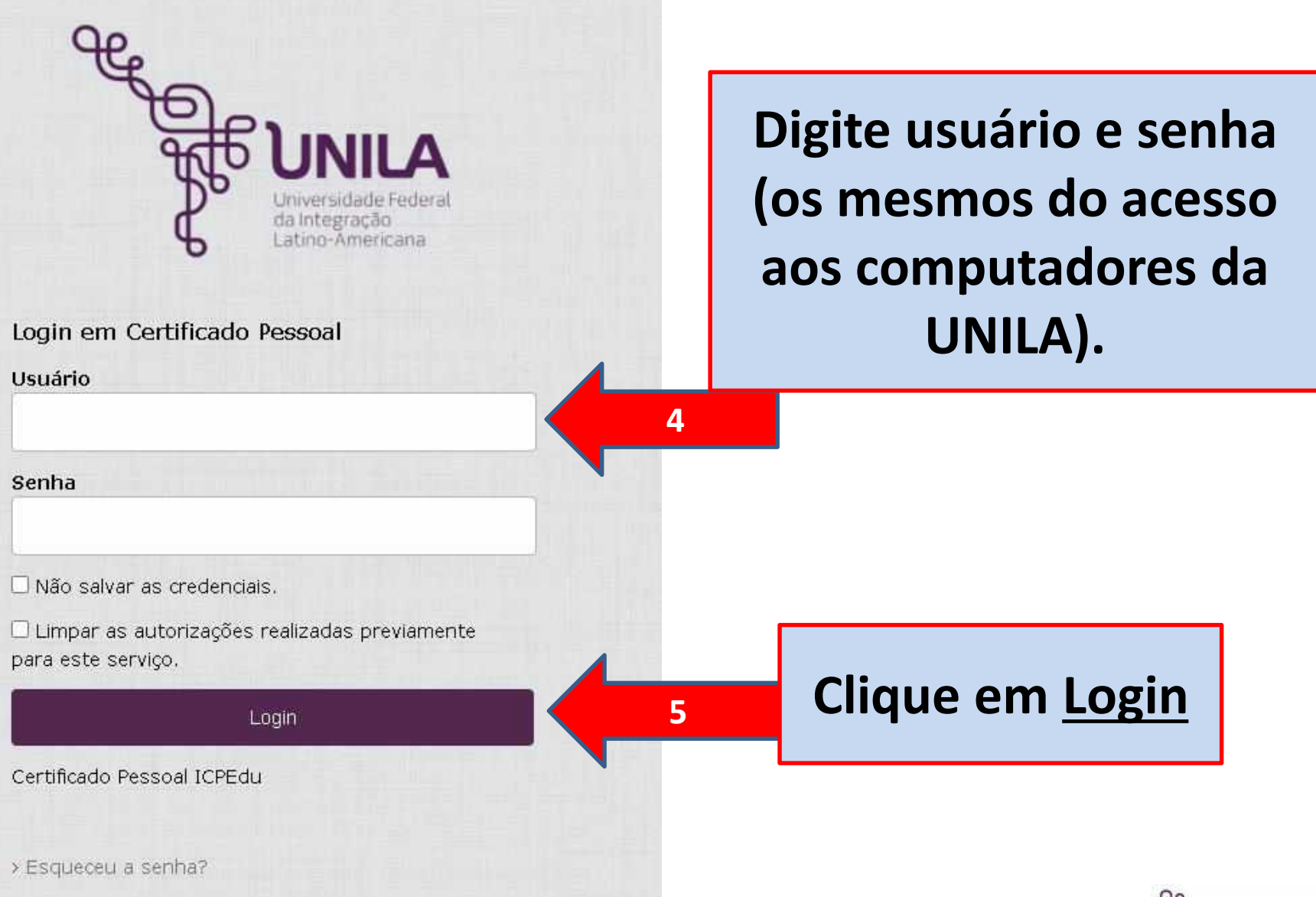

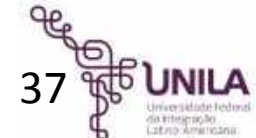

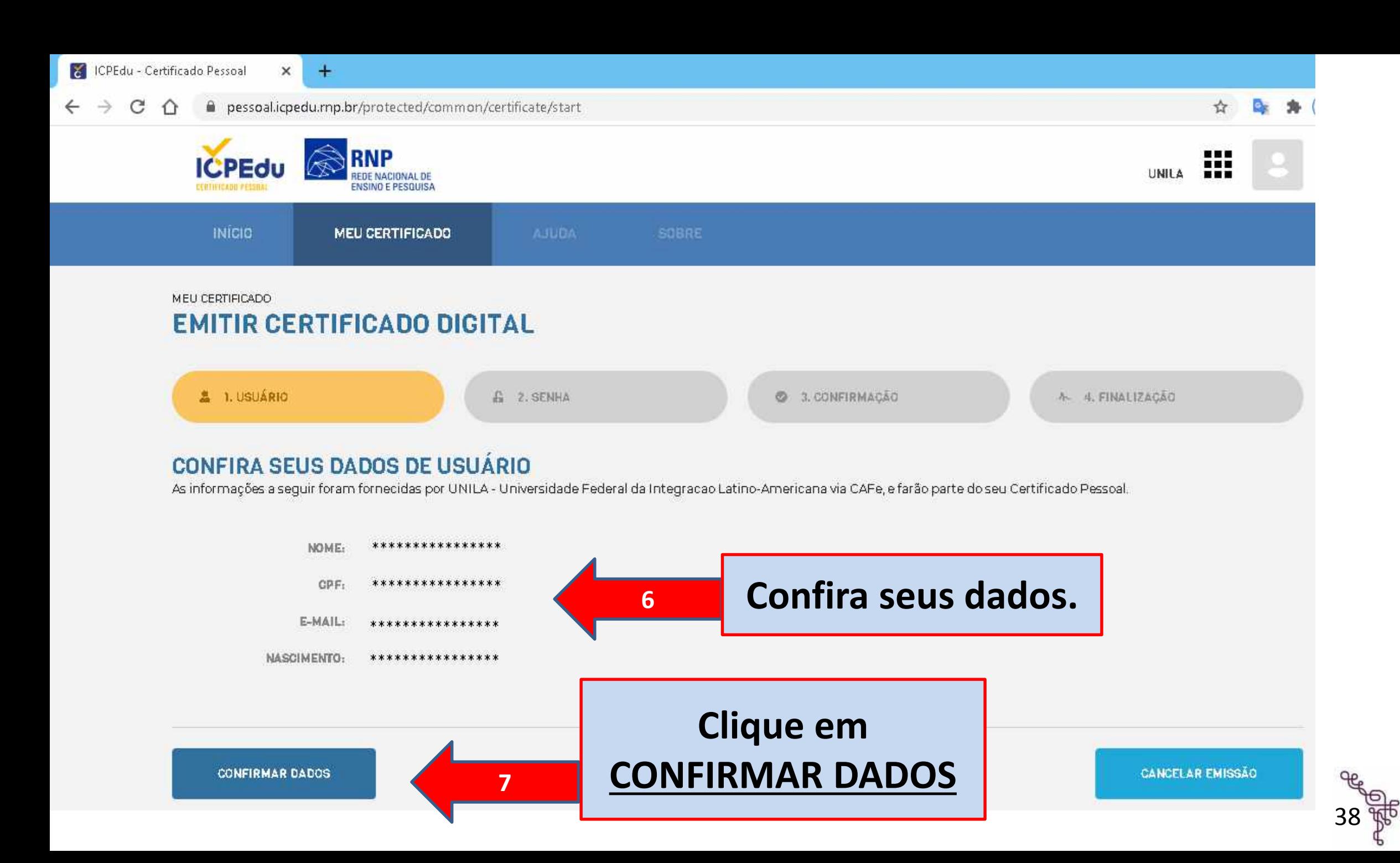

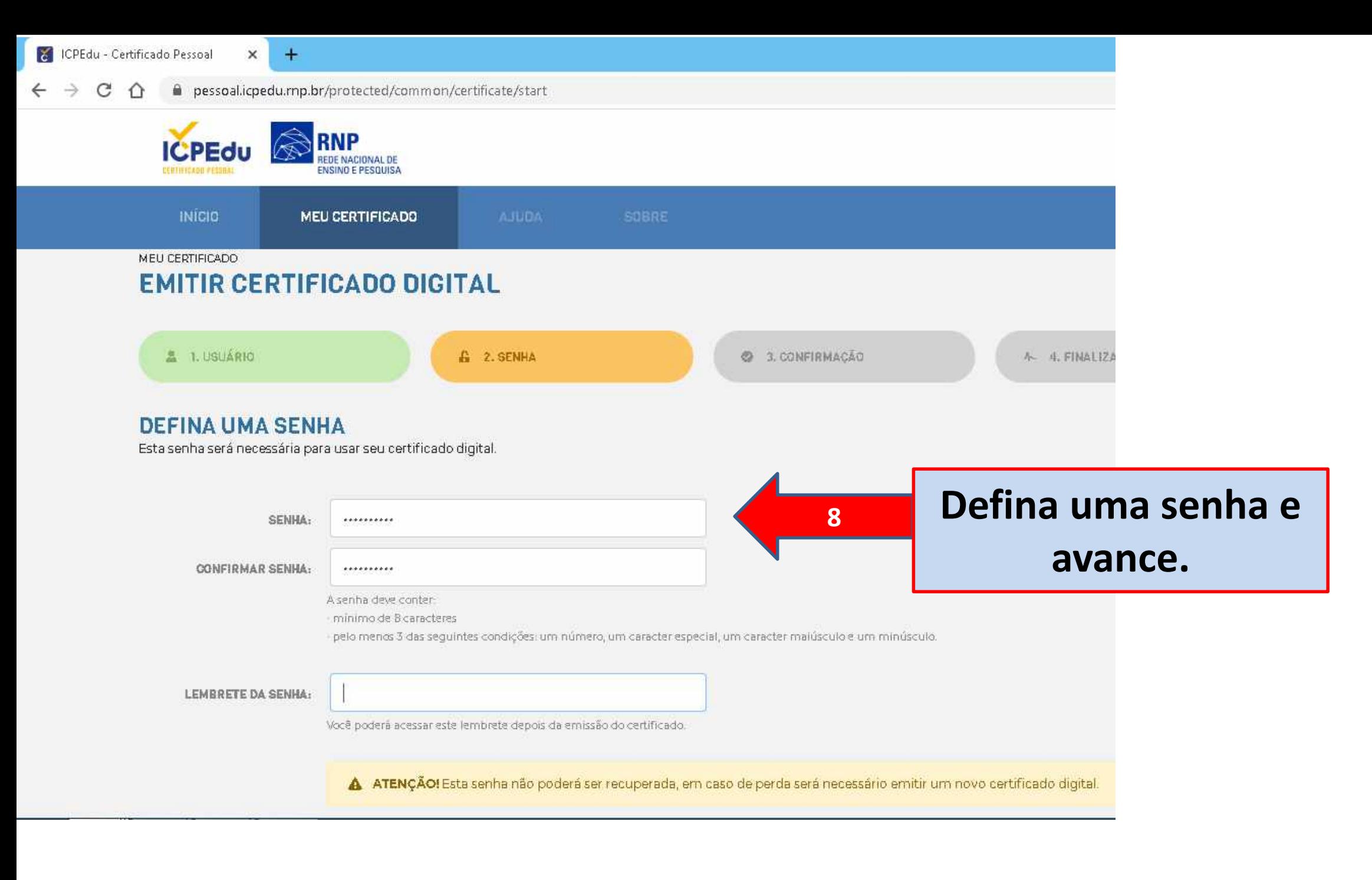

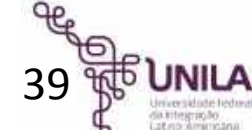

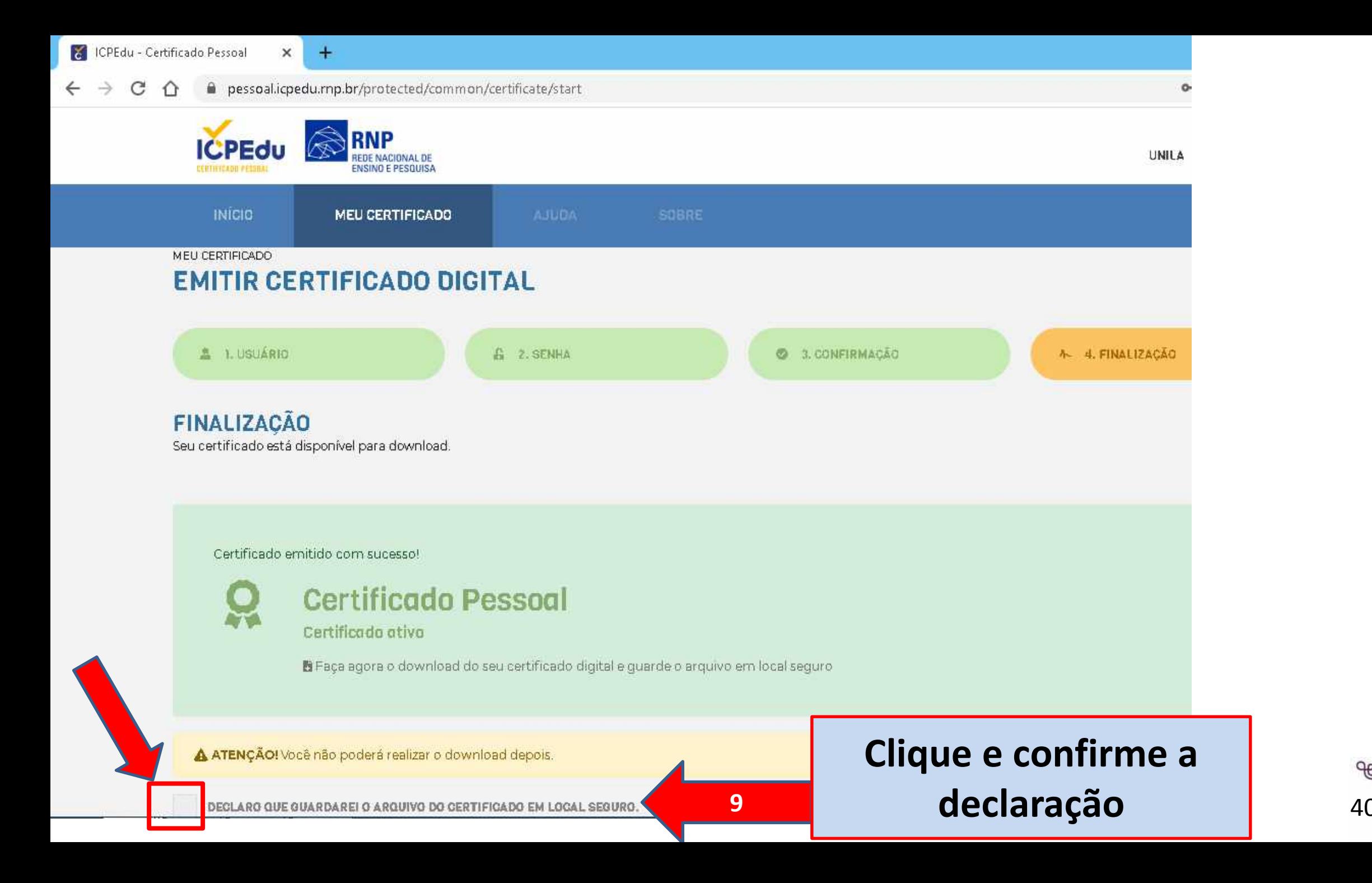

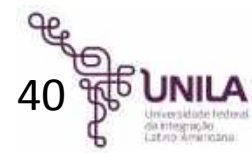

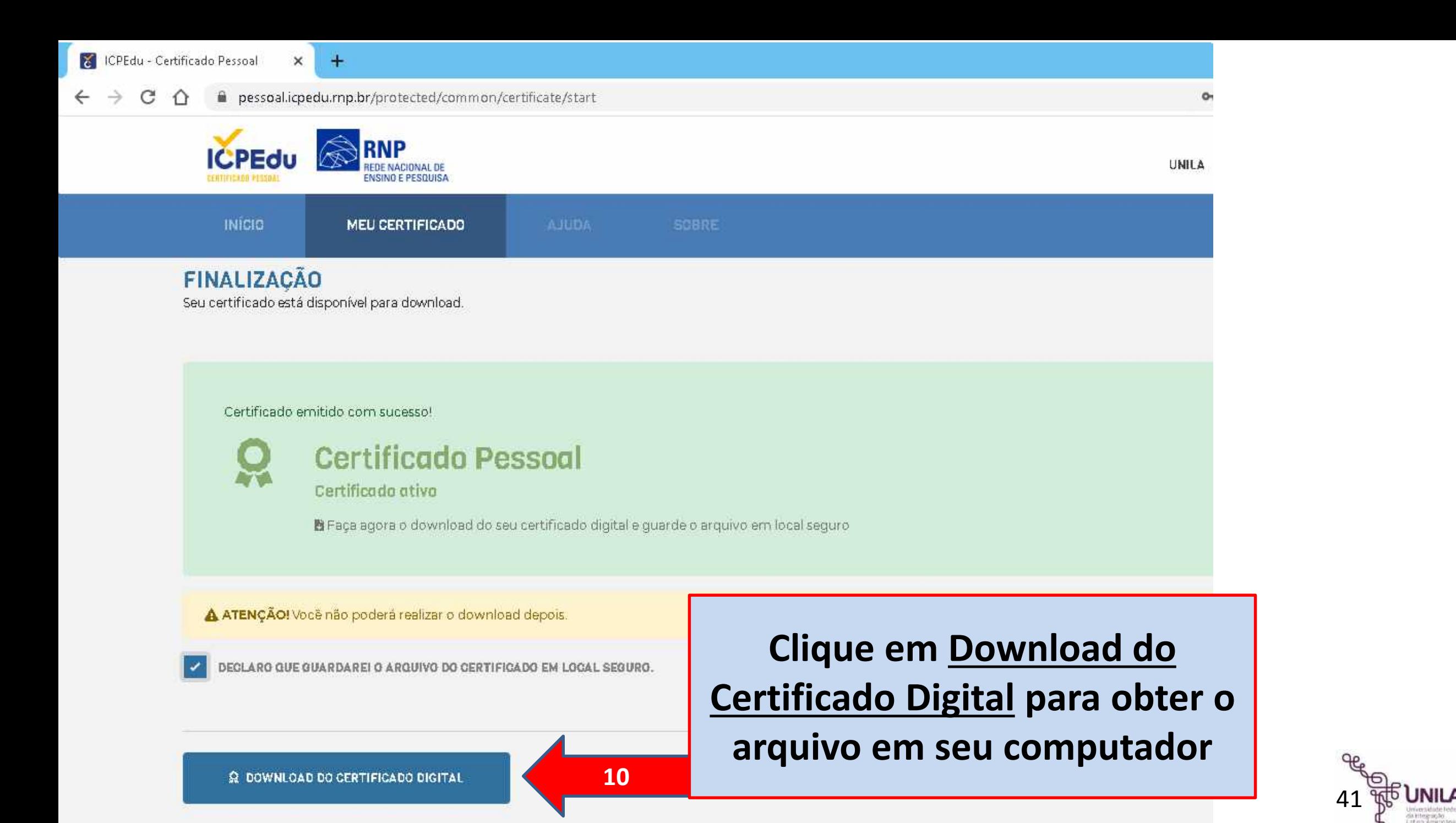

### Parabéns agora você possui um Certificado Digital ICP-EDU!

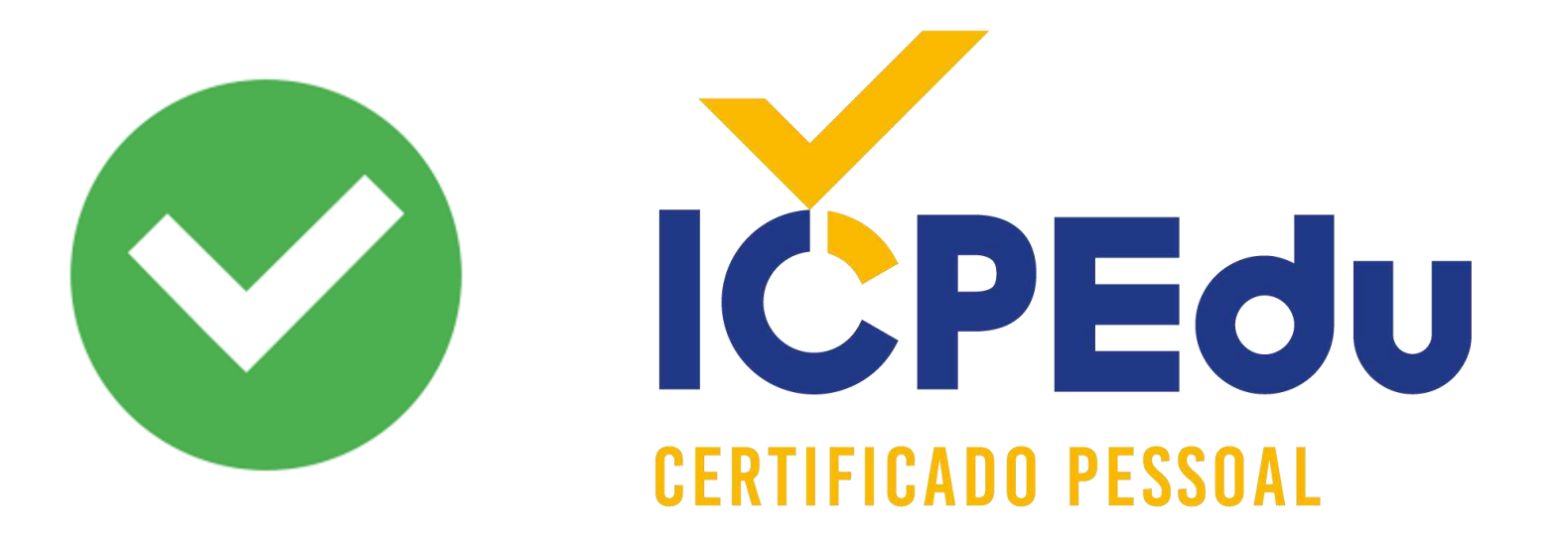

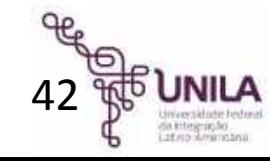

## <span id="page-43-0"></span>Assinar utilizando o Foxit Reader\*

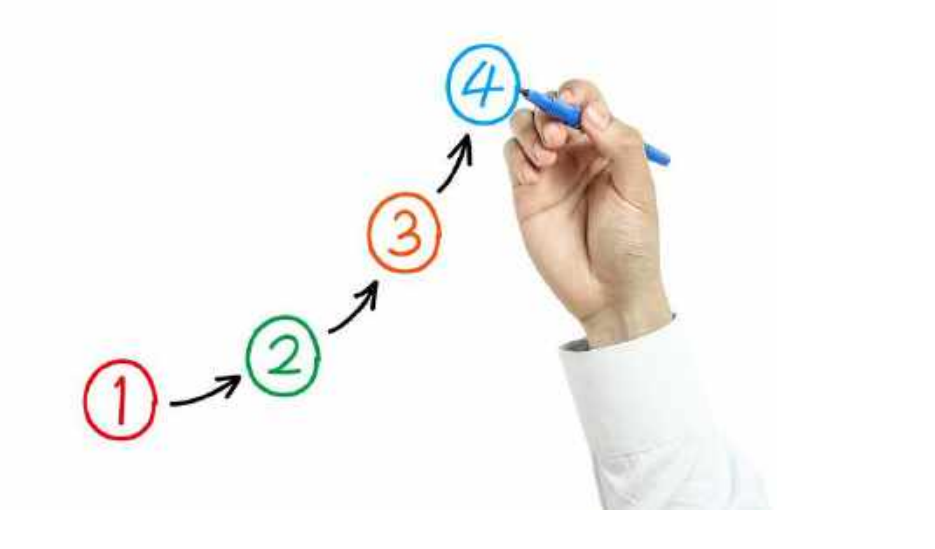

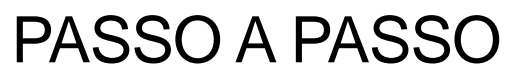

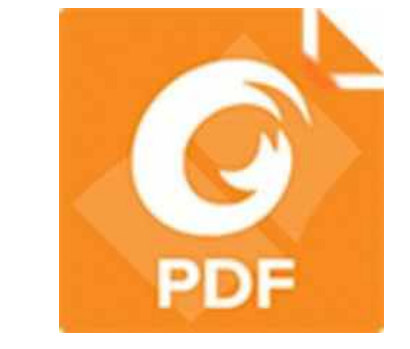

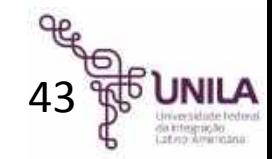

\*versão gratuita em português 43

○中国国国勤の企業す

Arquivo

Página Inicial Comentar Exibir Formulário Proteger Compartilhar Ajuda Extras

Iniciar - Foxit Reader

**O** *Q* Procurar

 $\Sigma$  $P \otimes \mathbb{R}$ 

副

 $\frac{17.11}{16.12}$ 

 $\Box$ 

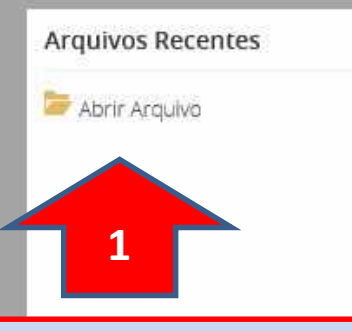

Abra o arquivo PDF utilizando o Foxit **Reader.** 

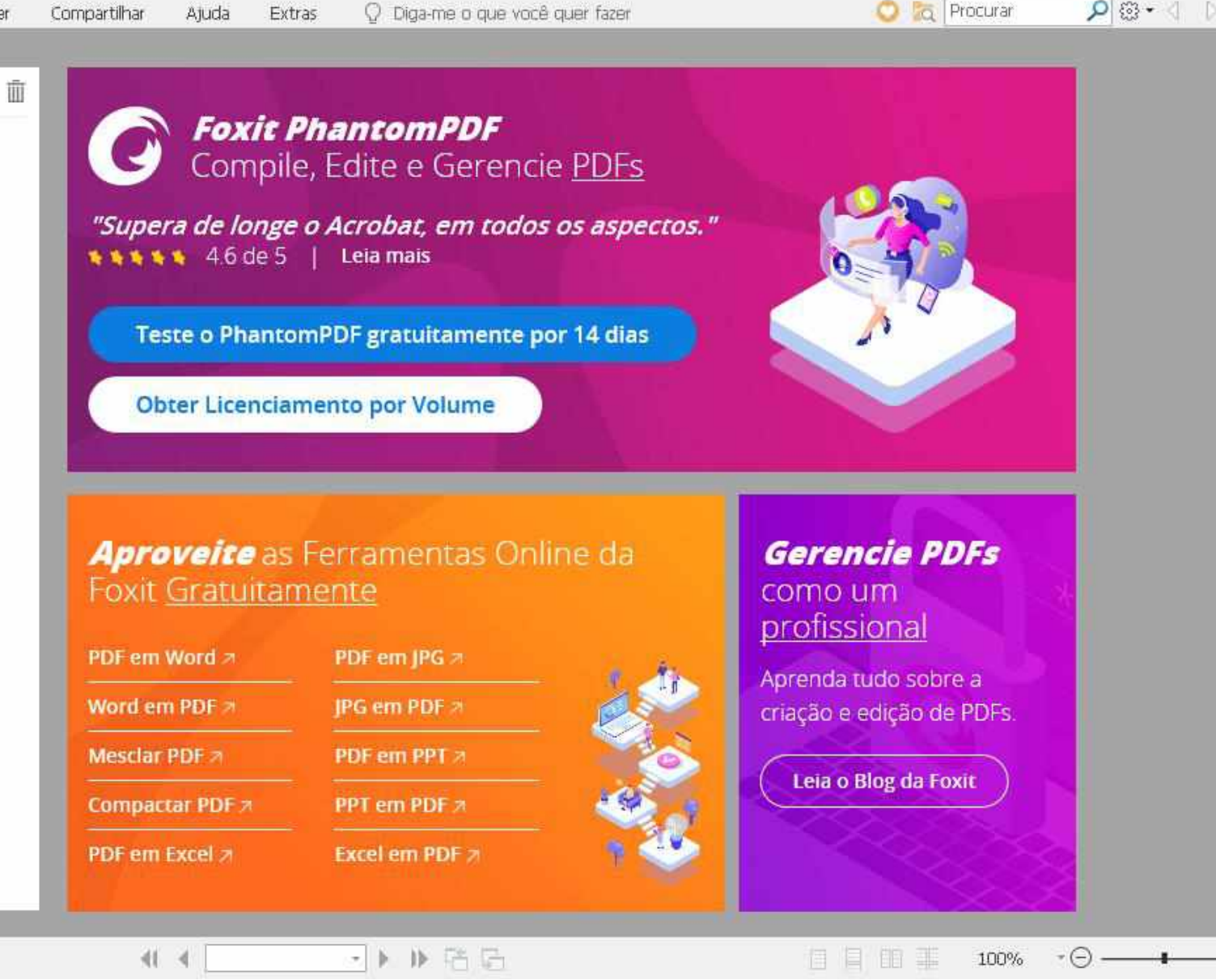

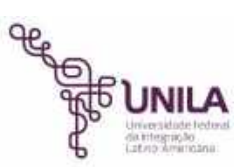

 $\odot$ 

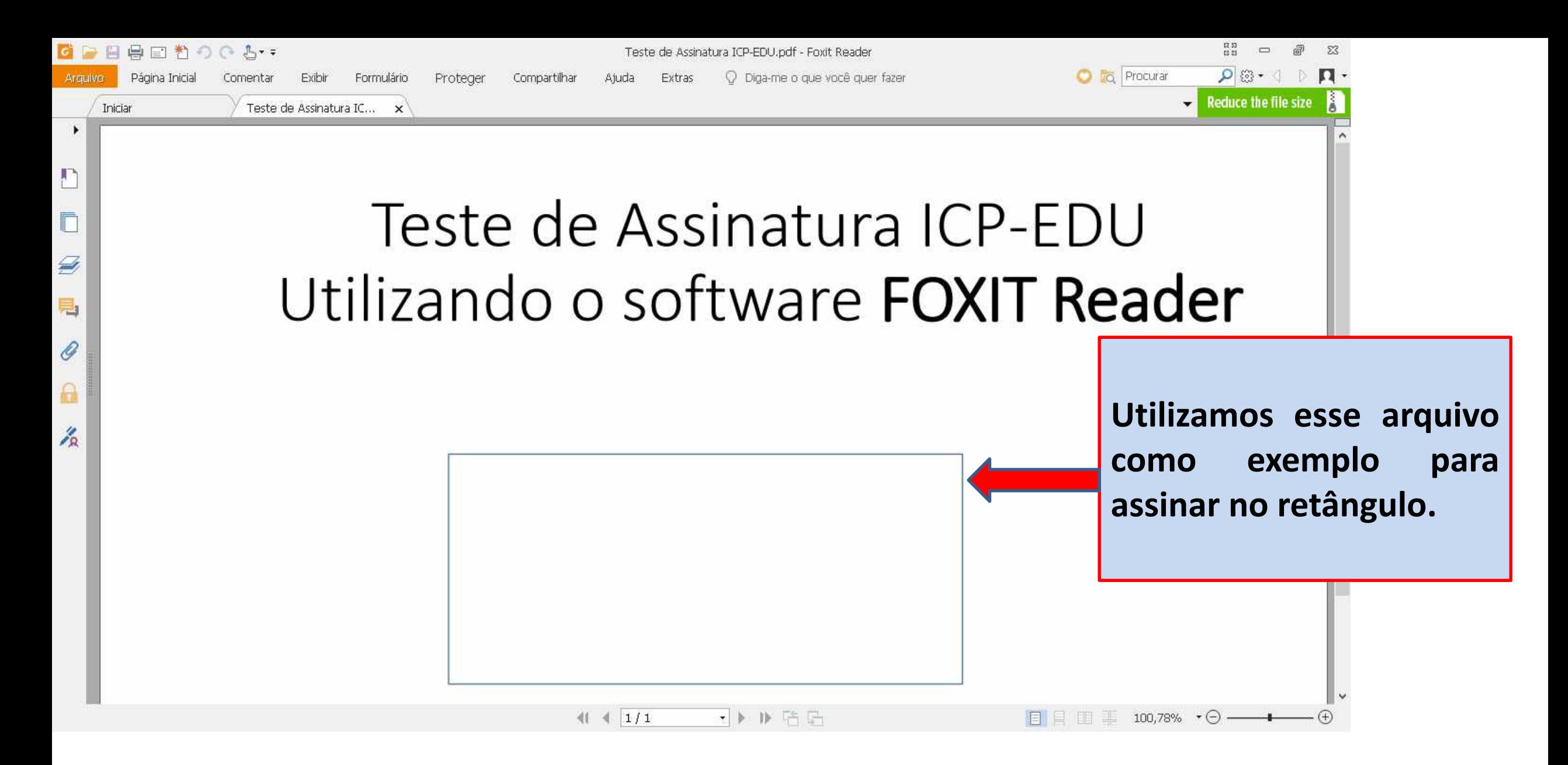

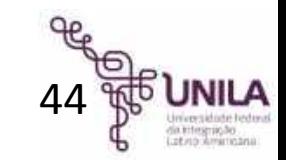

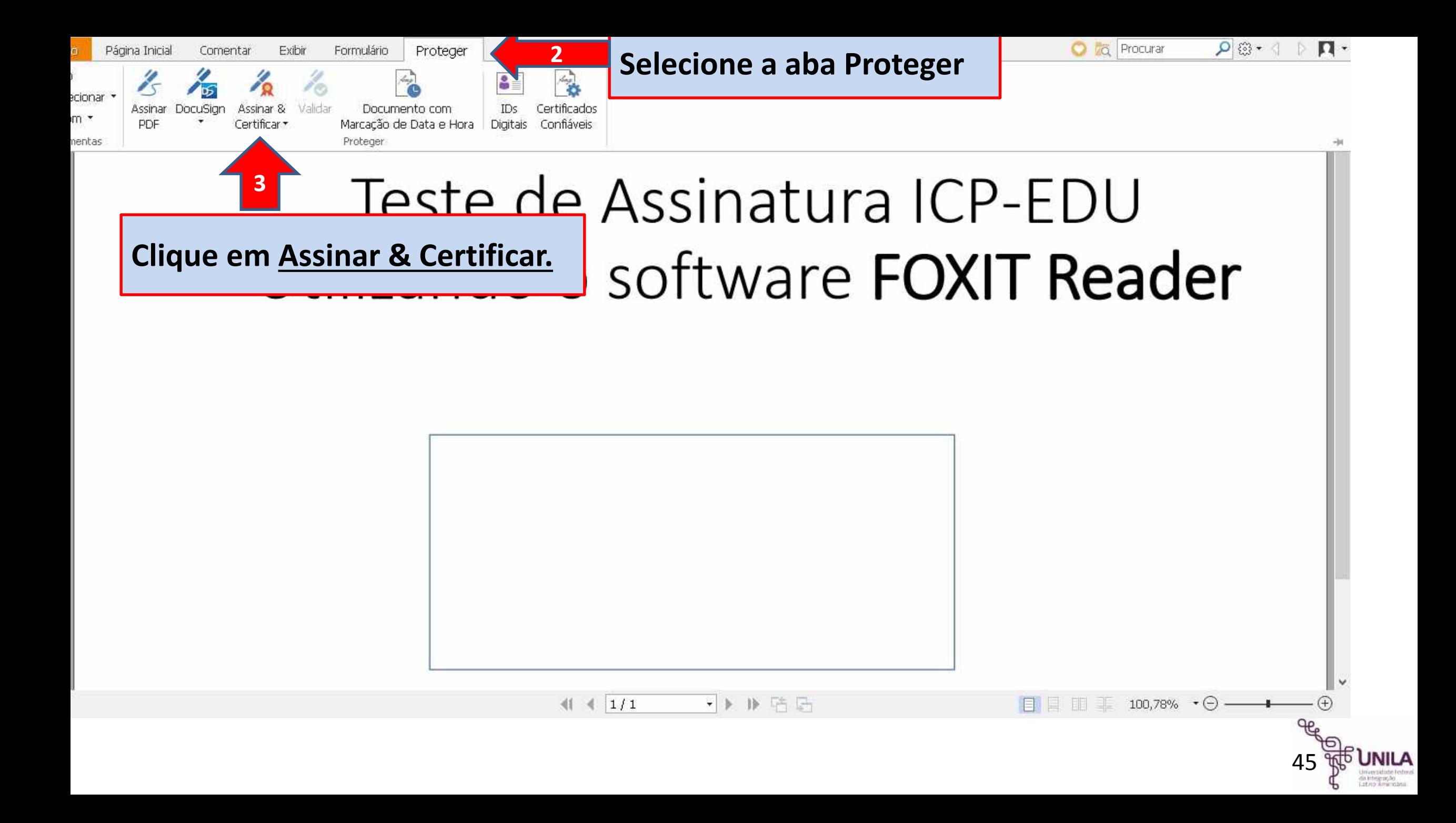

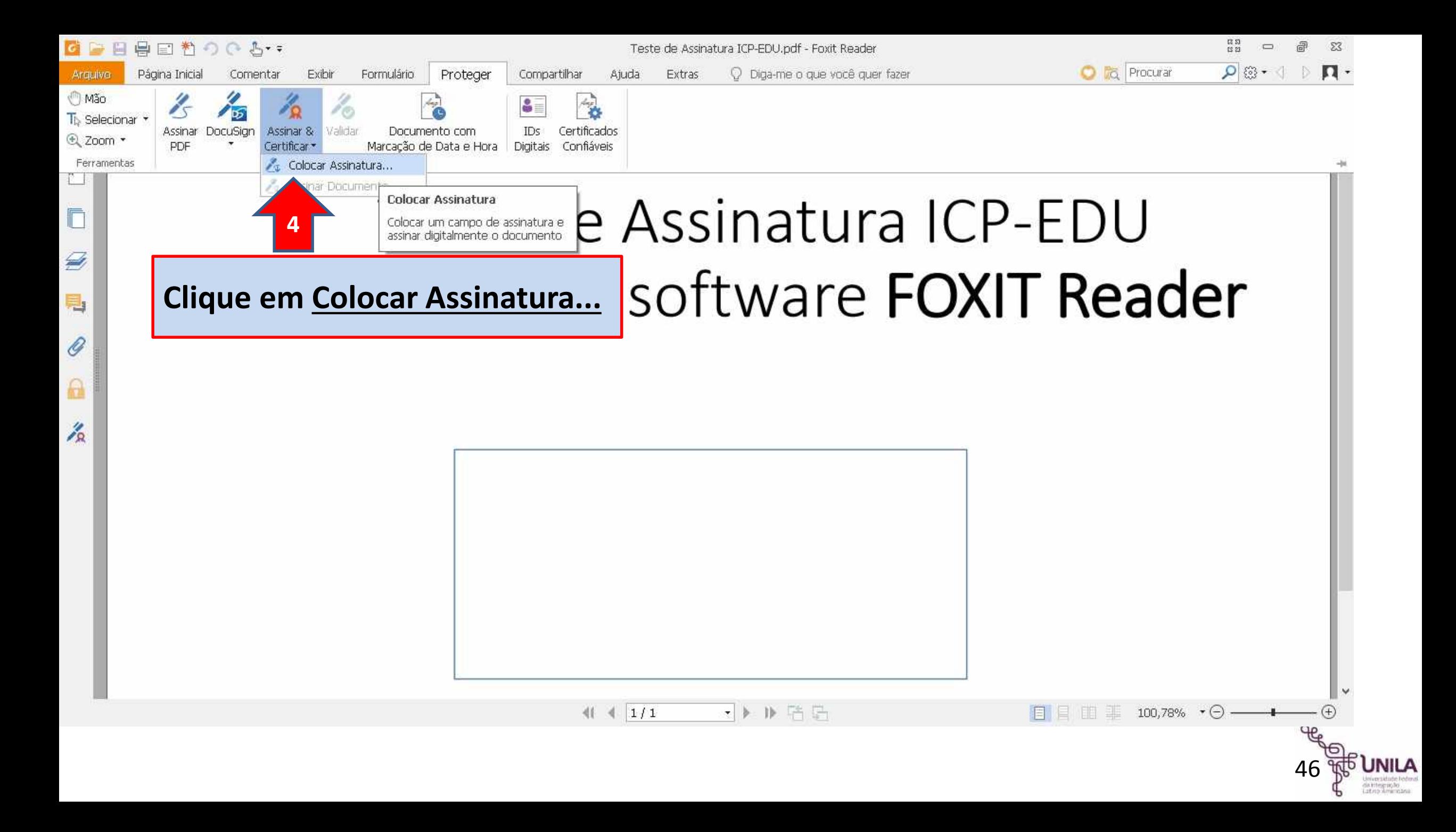

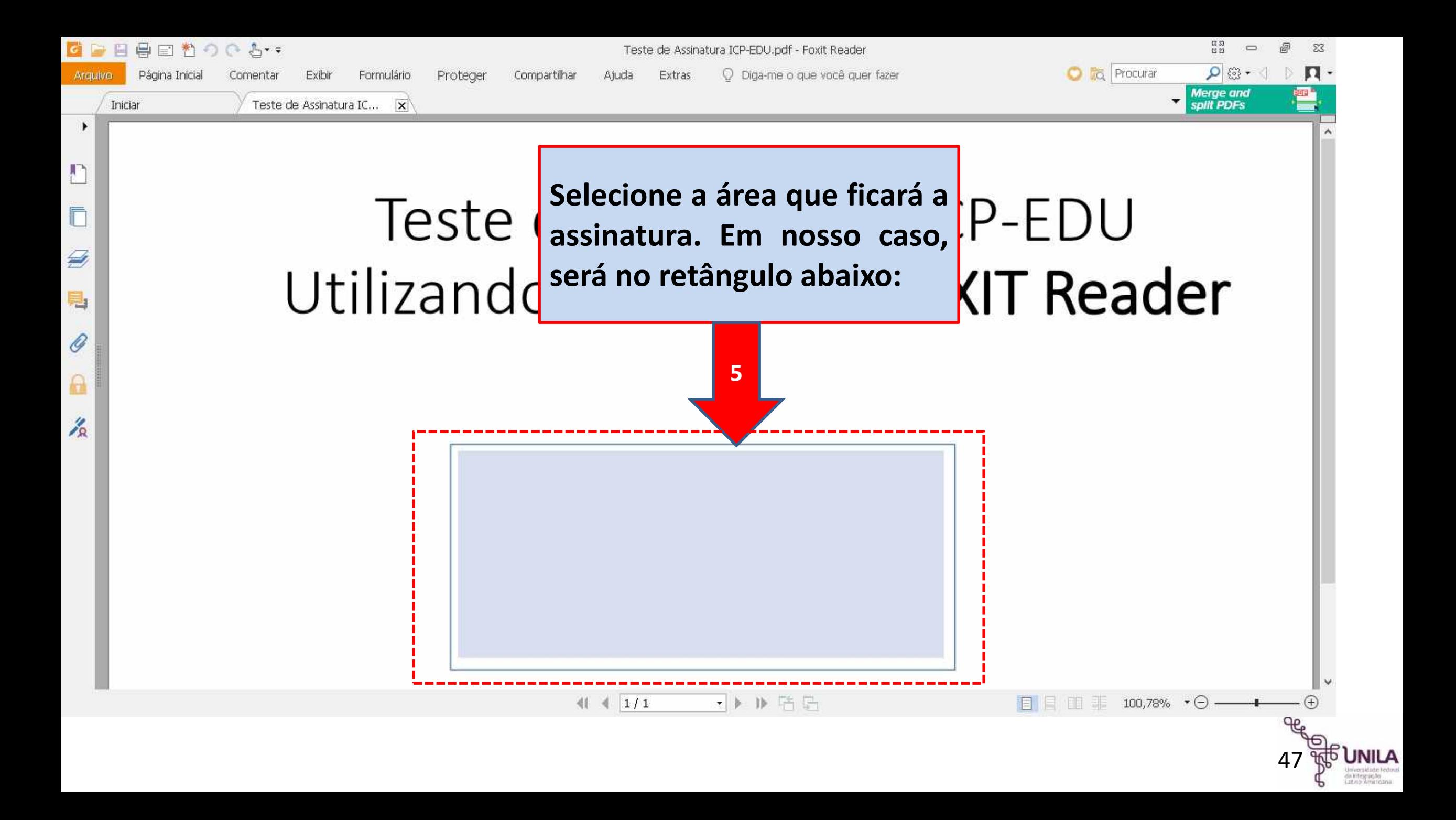

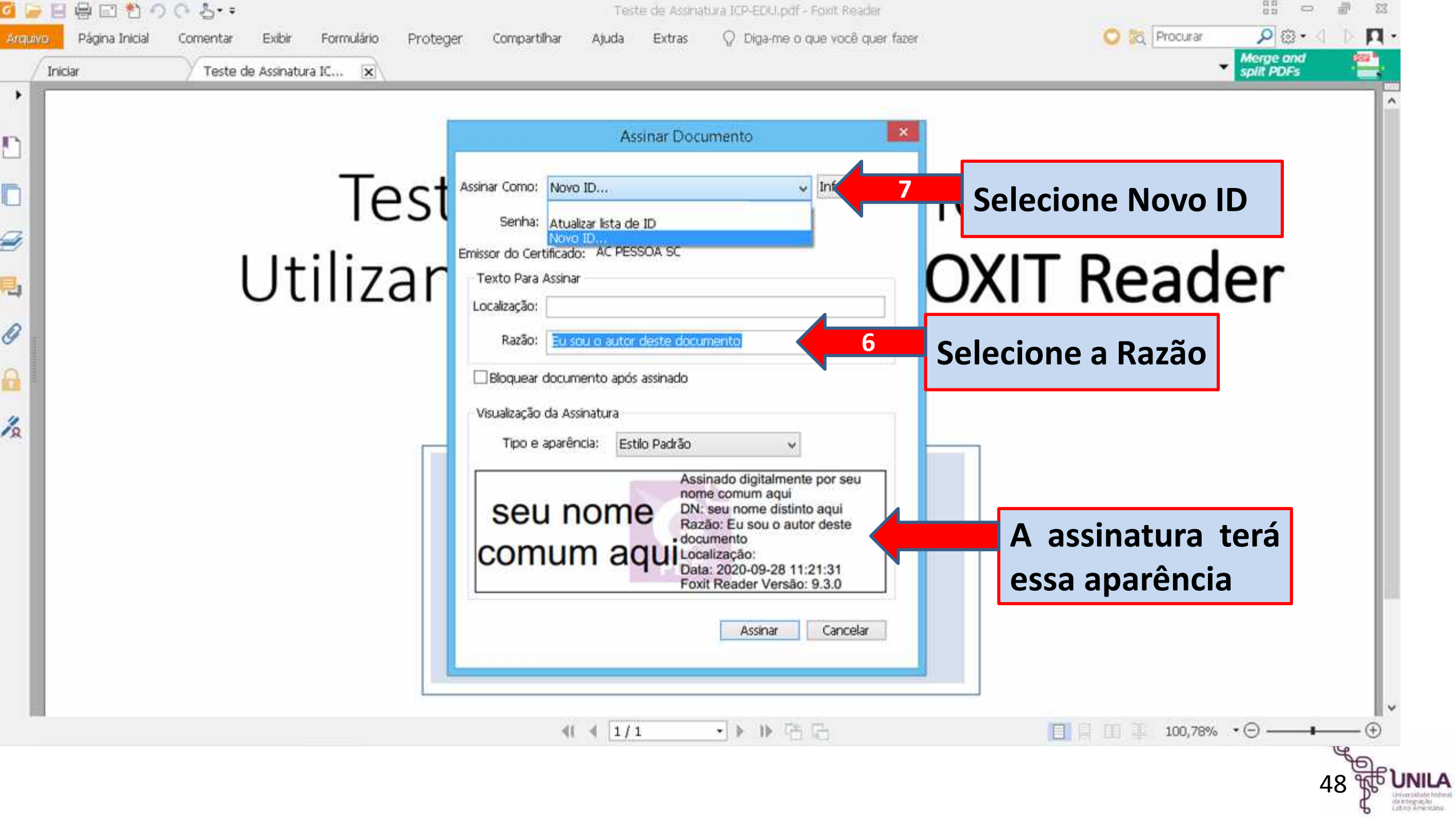

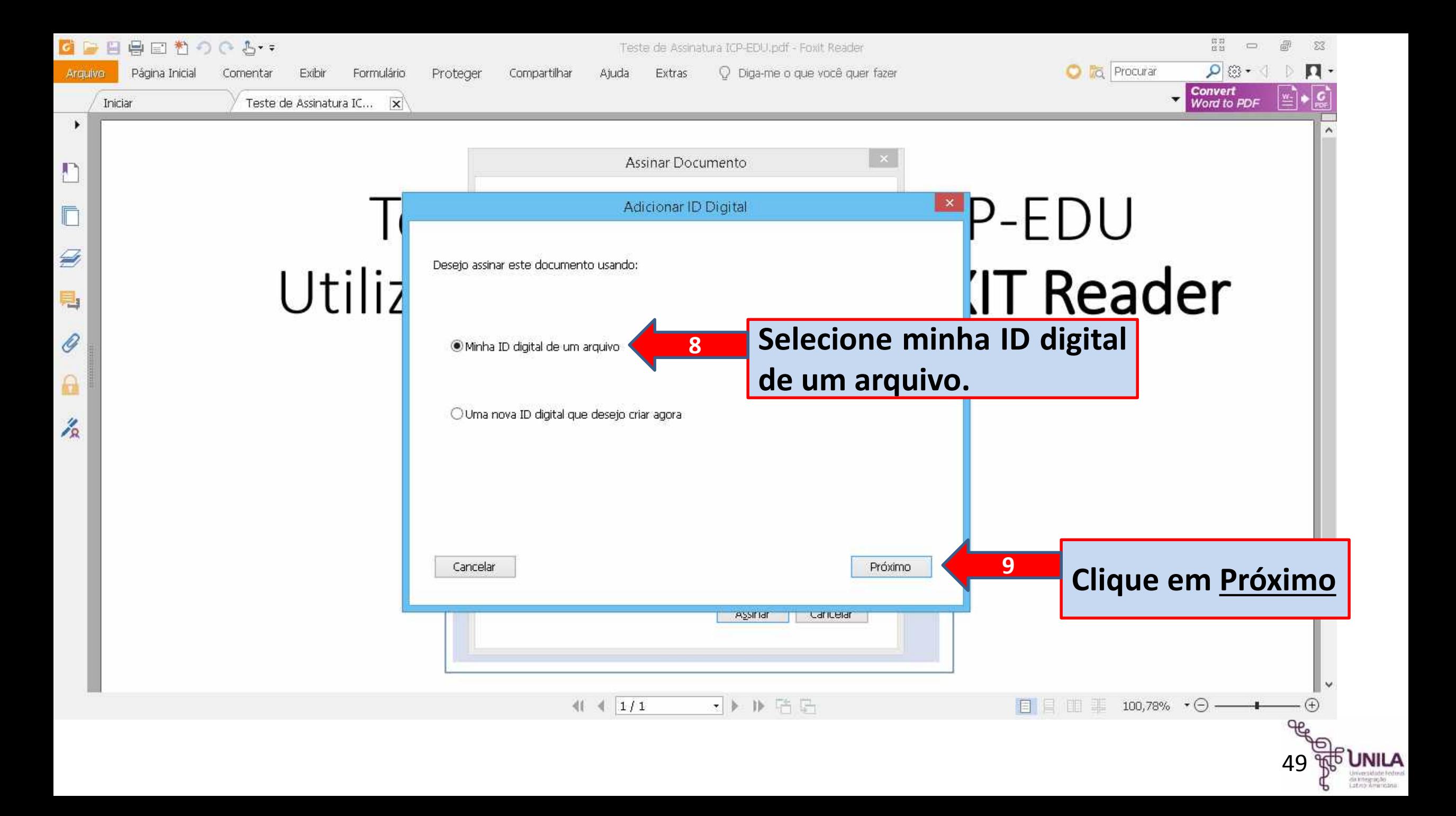

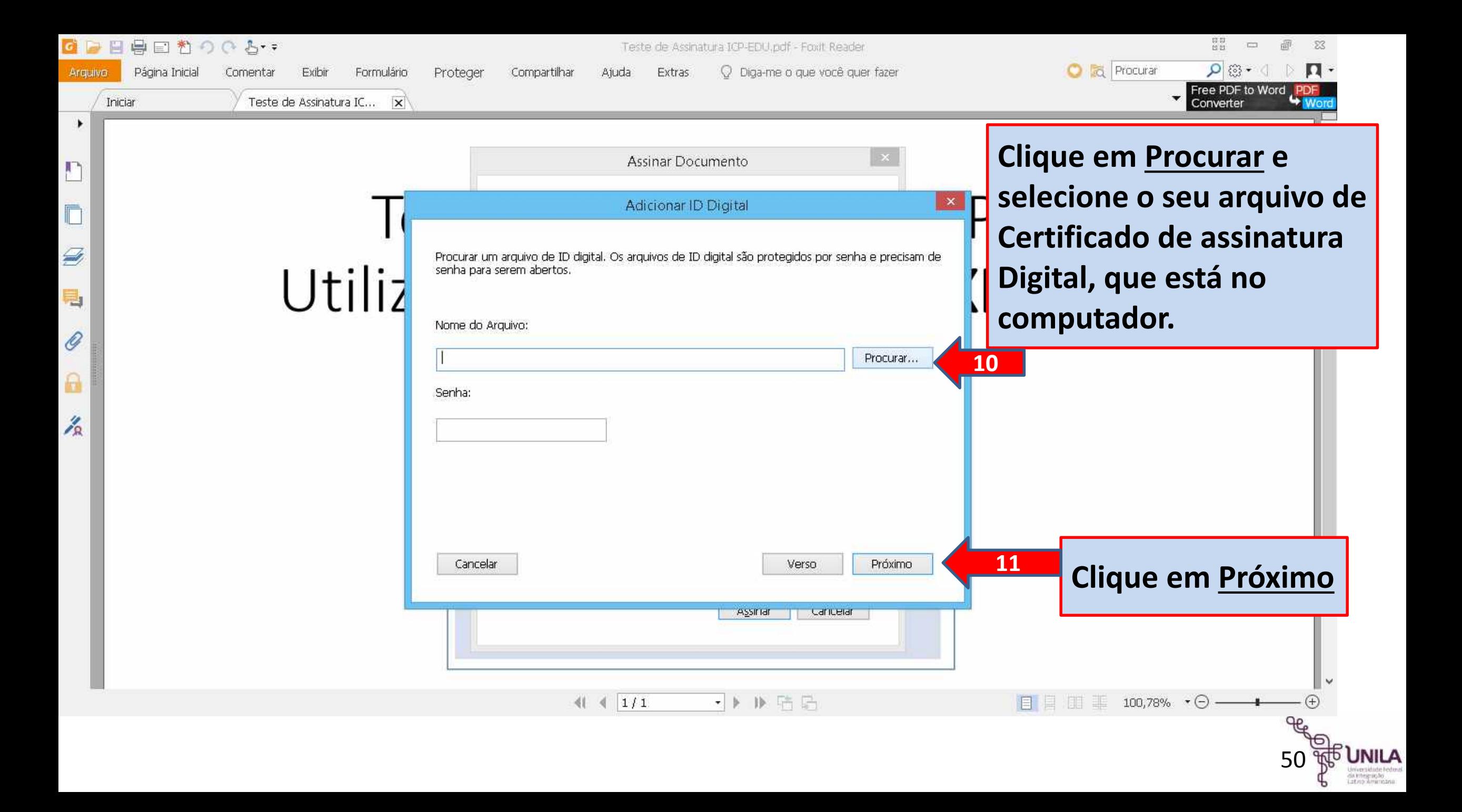

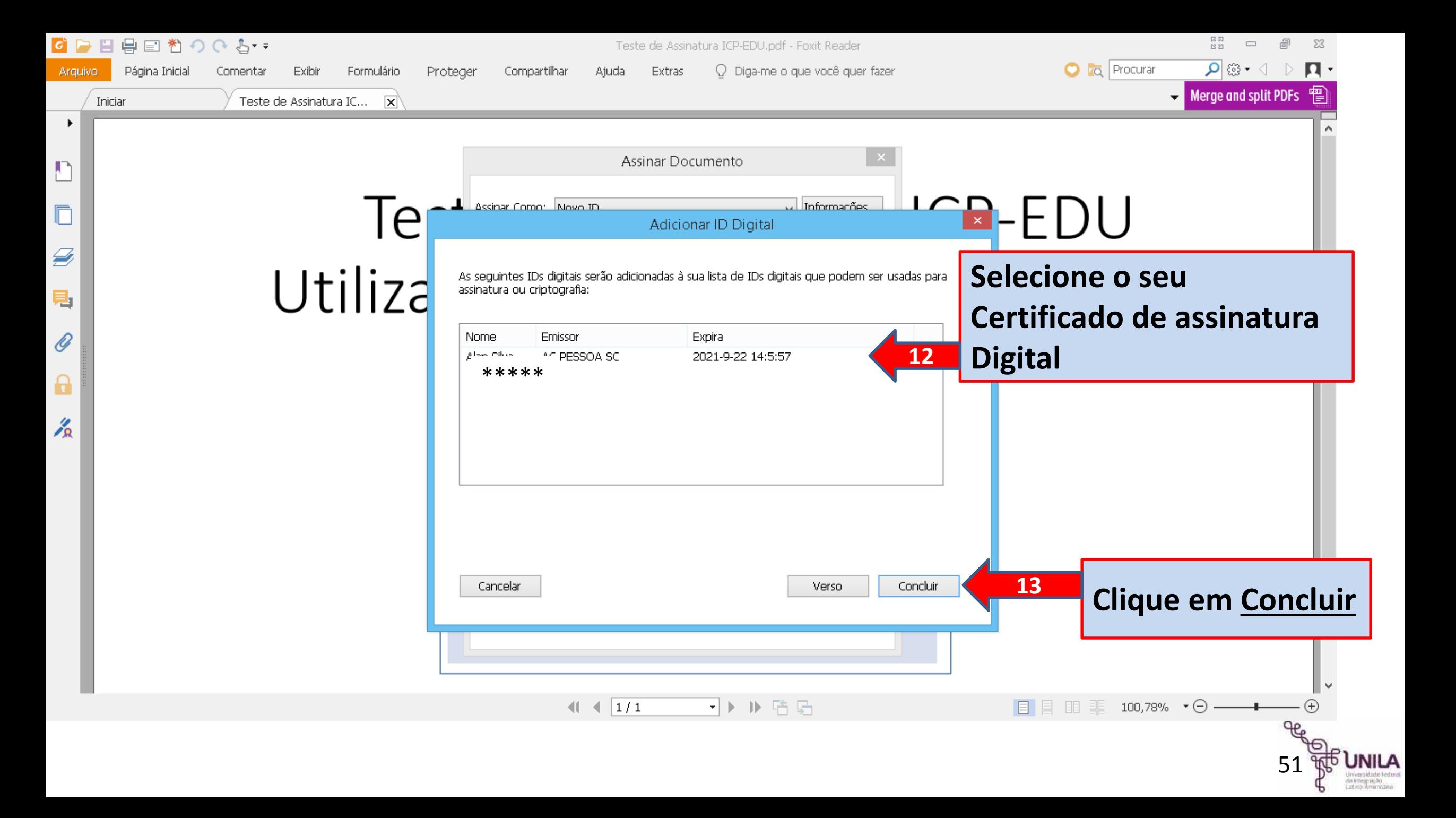

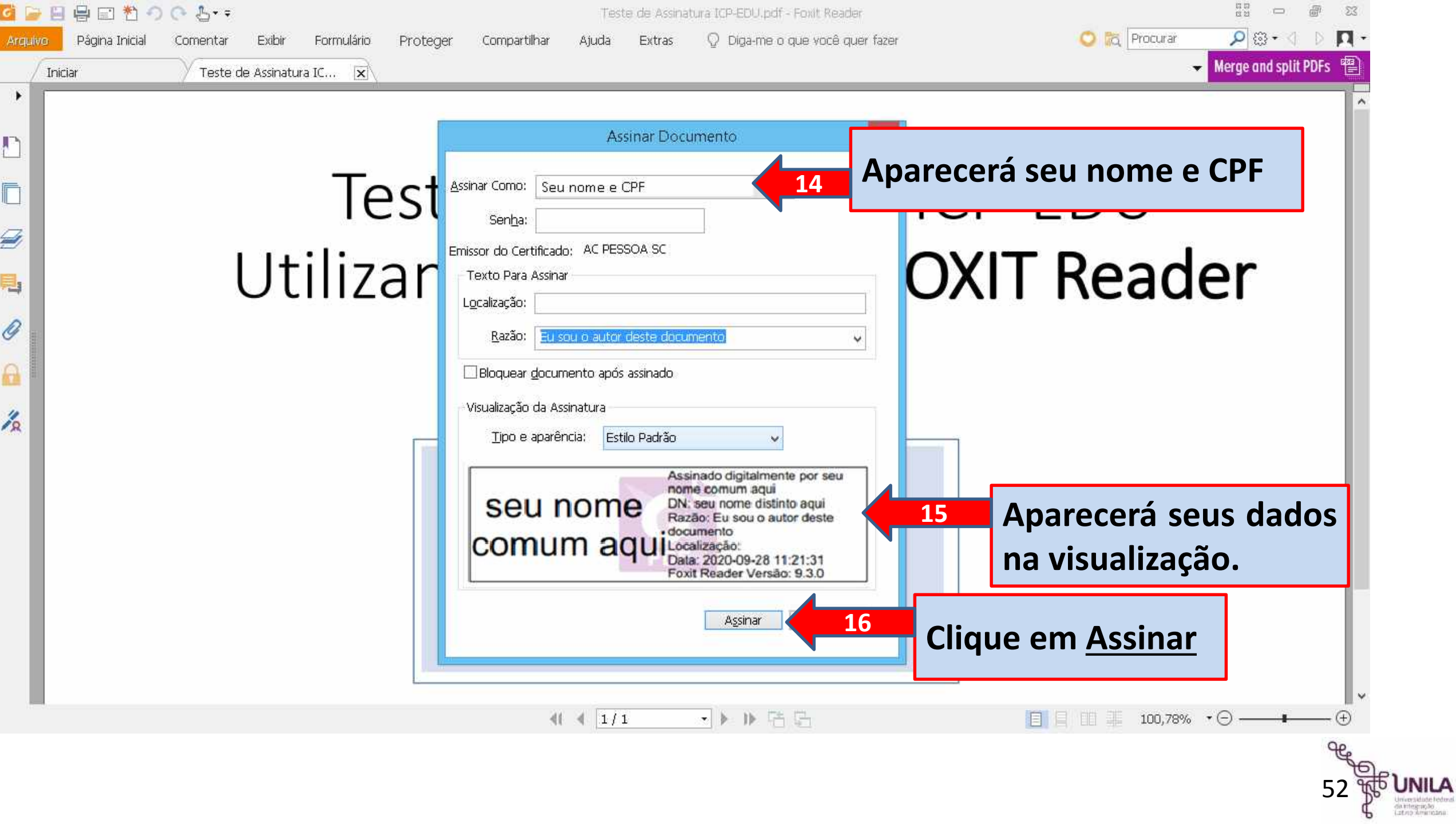

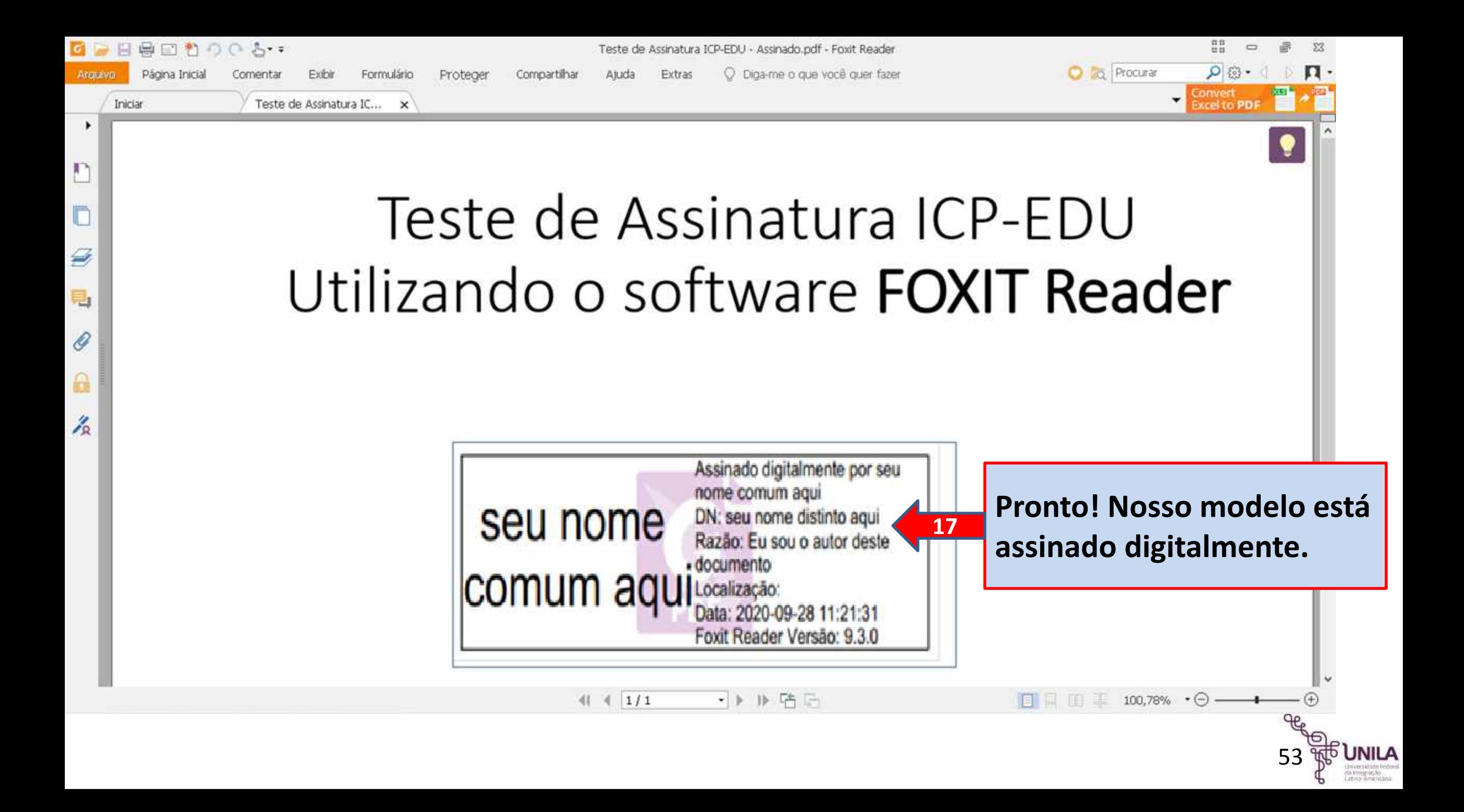

### **Parabéns seu documento está assinado digitalmente utilizando o FOXIT Reader!**

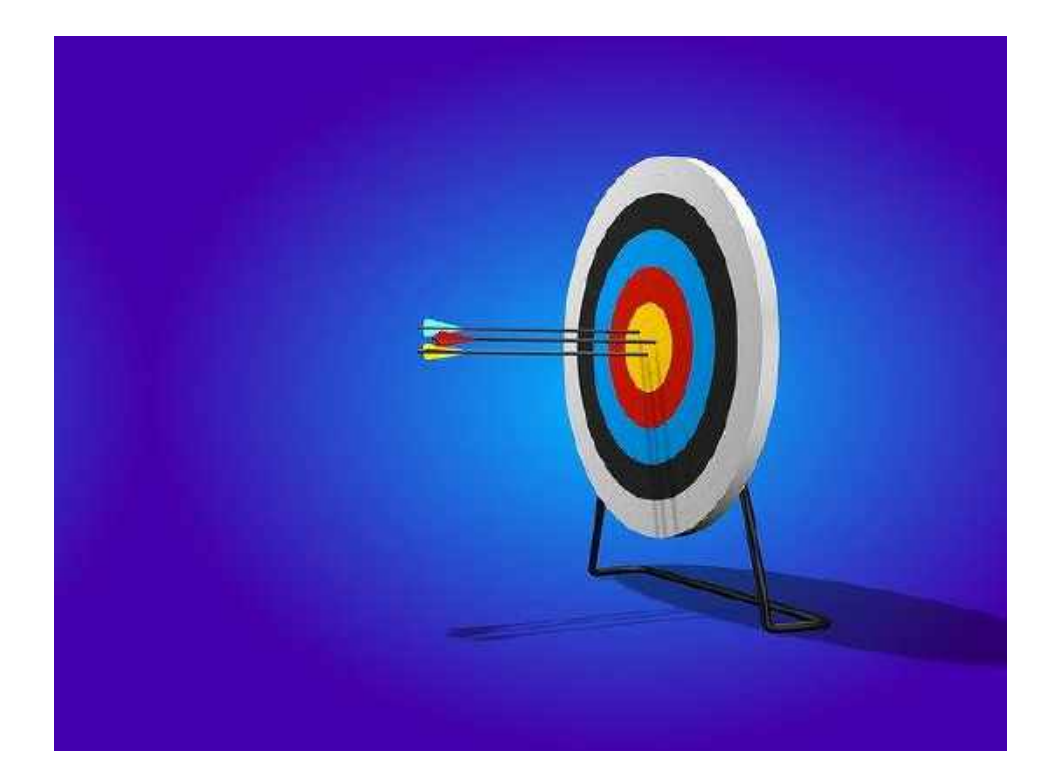

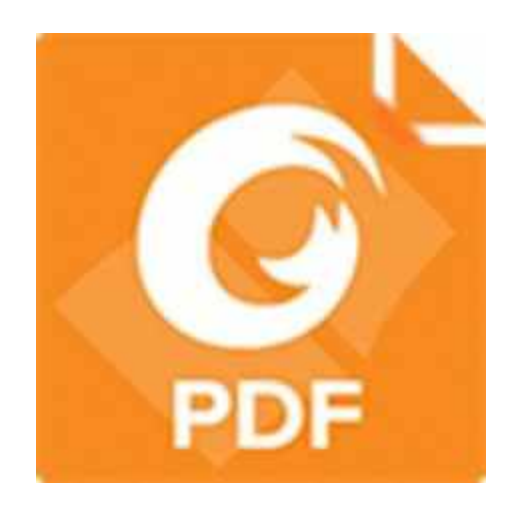

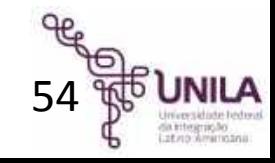

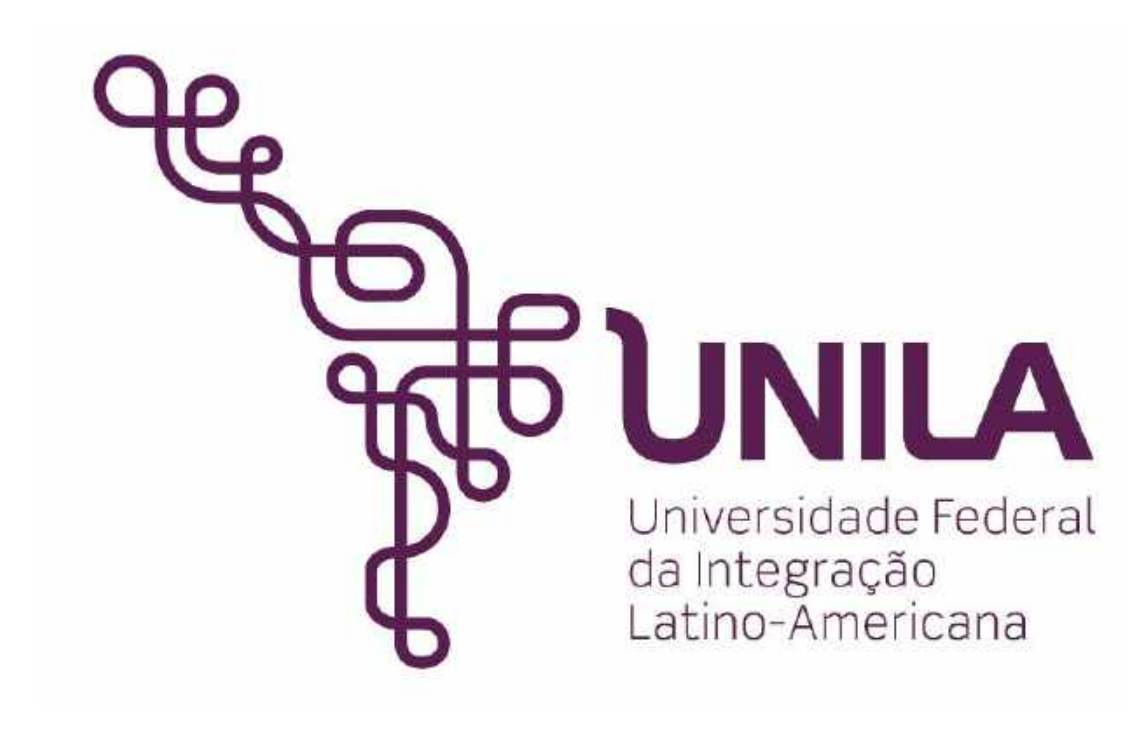